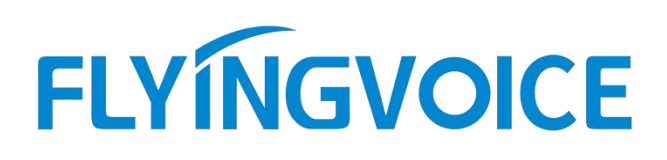

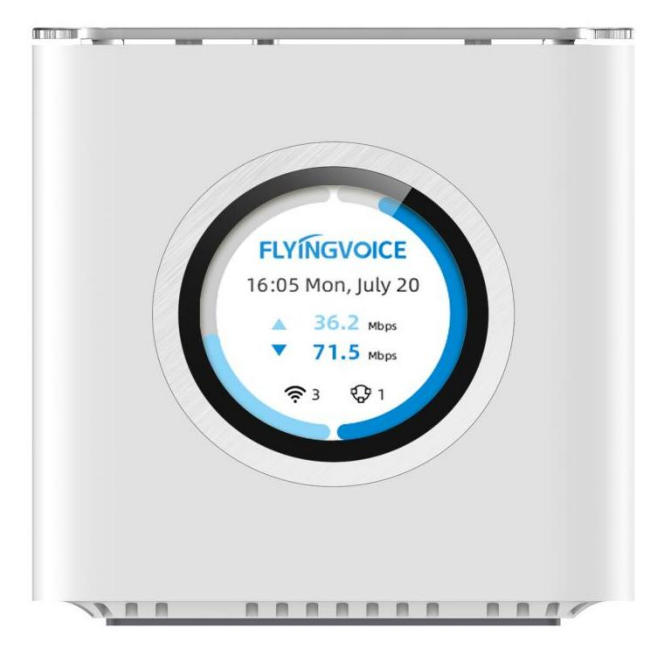

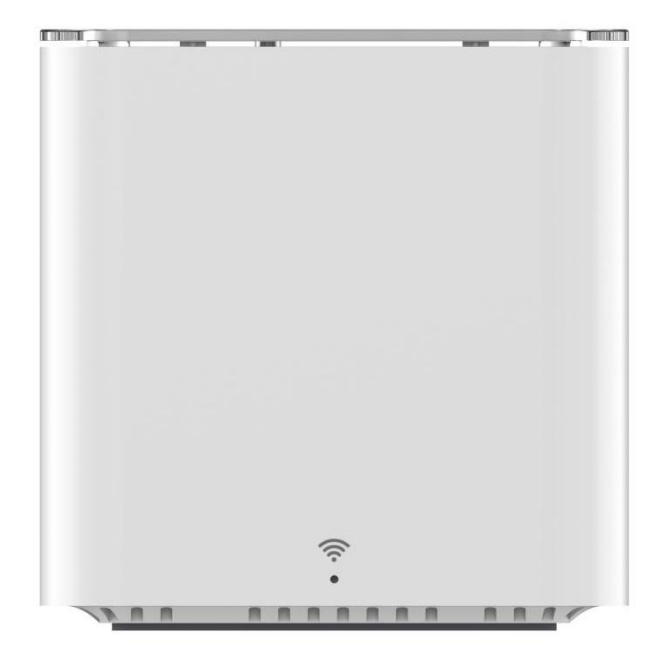

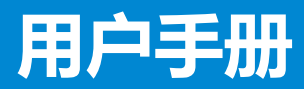

SR3000 & SR3000-lite

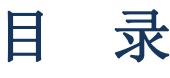

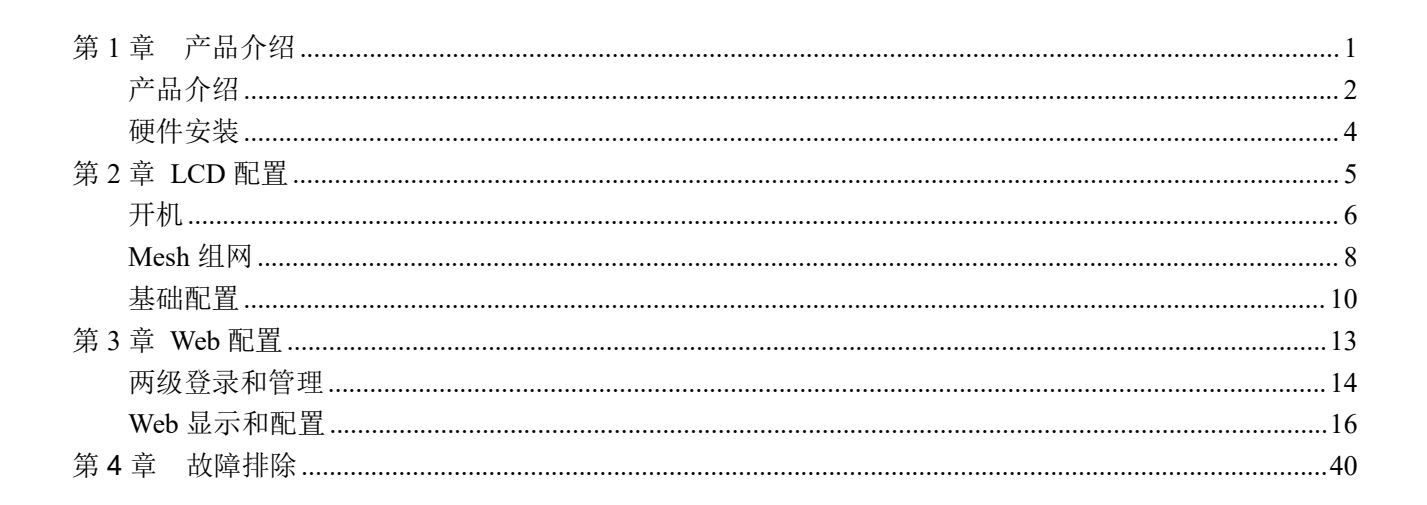

# <span id="page-2-0"></span>第 **1** 章 产品介绍

本章包含以下内容:

- ·产品介绍
- ·硬件安装

# <span id="page-3-0"></span>产品介绍

功能**/**型号 **SR3000**

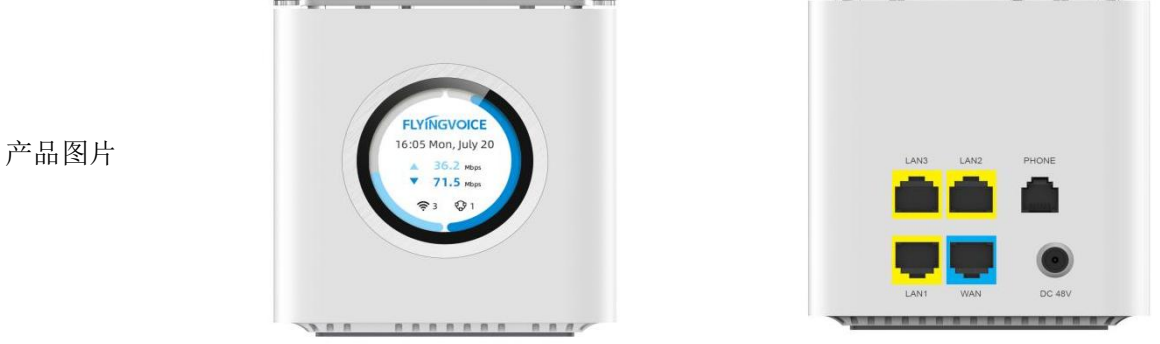

电源 如需使用 PoE out 功能,建议使用 48V /1.2A 电源适配器 48V / 0.32A 接口 1\*WAN,10/100/1000Mbps,PoE out 3\*LAN,10/100/1000Mbps PoE Passive PoE out 48V

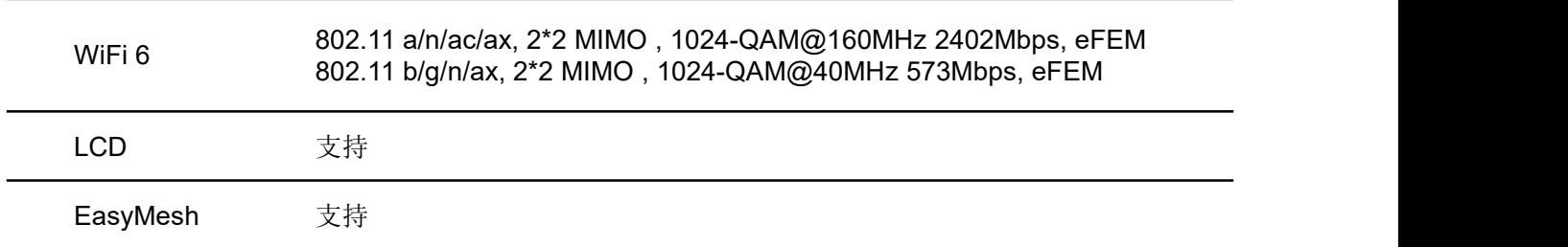

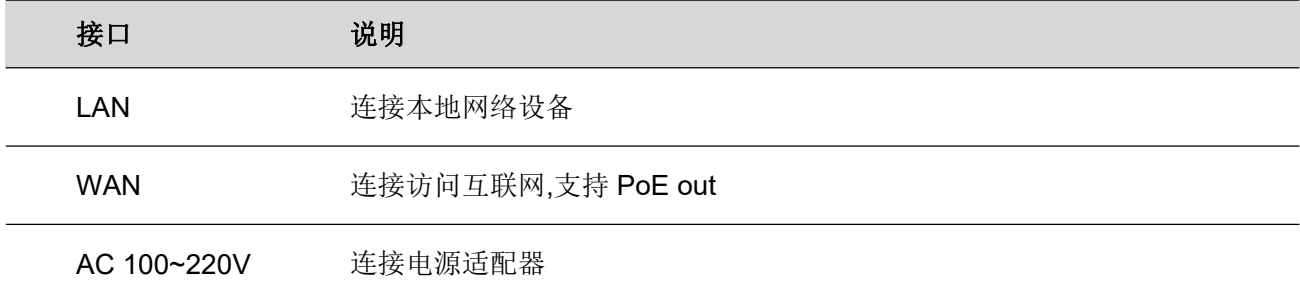

功能**/**型号 **SR3000-lite Toronto** 禪  $\sim$ **All Corporation** 产品图片

 $\cdot$   $\cdot$   $\cdot$   $\cdot$ 

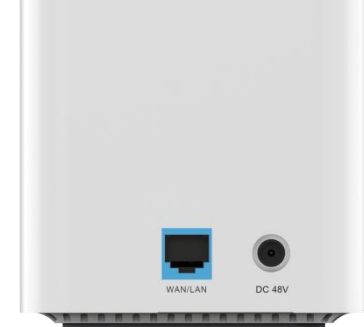

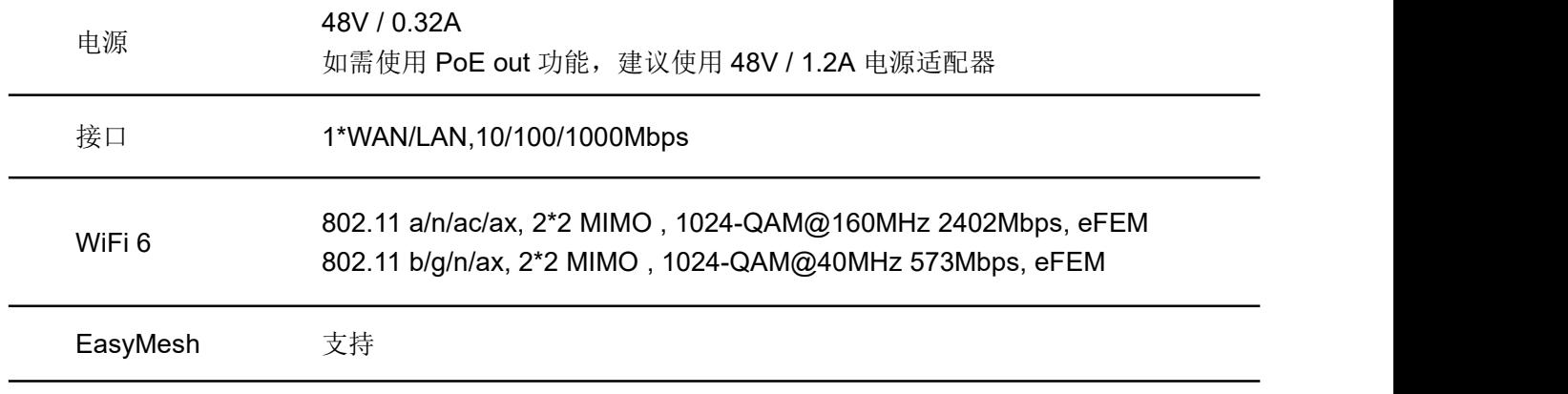

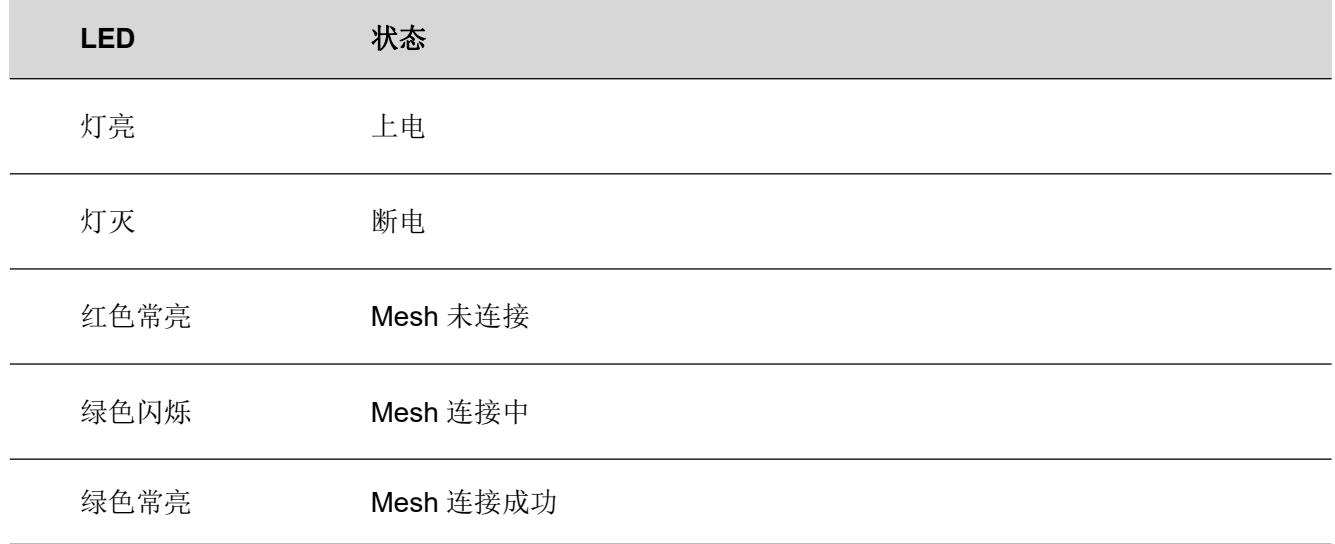

# <span id="page-5-0"></span>硬件安装

## 安装准备

在安装设备前,请先检查物品是否齐全,安装条件是否具备。打开设备的包装箱,对照物品清单检查箱内 物品是否齐全。如果发现包装箱内物品与表中不符,请直接与我公司联系。

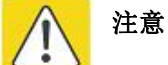

- · 安装地点需具备设备与外部连接的条件(例如:电源线、网线、PC 机等),交流电源插座 应采用单相三芯电源插座,并确保地线可靠接地。
- · 安装地点的环境要保证足够的空气流动,以利于设备散热(设备适宜的工作温度为 0℃~ 50℃)。
- · 安装地点应具备防水、防潮、防雷等条件(设备适宜的环境湿度为 10%~90%)。

## 安装步骤

在设置您的路由器之前,您必须正确连接您的设备:

### 上行以太网连接

- · 用以太网电缆将设备 WAN 口和调制解调器连接起来;
- · 将您计算机与设备的 LAN 口通过 RJ-45电缆连接起来;
- · 电源线的一端连接到该设备的电源接口,另一端连接到电源插座;
- · 启动路由器;
- · 检查电源、LCD 和 LED 灯等是否正常工作

#### からき かいきょう かいきょう かいしん あいまん かいしん かいしん かいきょう かいしん かいしん かいしん かいしん かいしん しゅうしゅう かいしゅう しゅうしゅう

请勿尝试使用不支持的电源适配器,并且在配置或更设备时不要拔掉电源。使用其他电源适 配器可能会损坏设备,并将导致制造商保修失效。

# <span id="page-6-0"></span>第 **2** 章 **LCD** 配置

本章内容包含:

- · [开机](#page-7-0)
- · [Mesh](#page-9-0) 组网
- · [基础配置](#page-11-0)

# <span id="page-7-0"></span>开机 しゅうしょう しゅうしょう しゅうしょく しんしゃく しゅうしょく

SR3000 自带圆形触控彩屏,您可在 LCD 上滑动、点击查看时间日期、瞬时网速、IP 地址、接口状态、 月度流量统计等信息。

**FLYINGVOICE** 16:05 Mon, July 20 **FLYINGVOICE**  $\triangle$  36.2 Mbps 71.5 Mbps  $Q + 1$ ڍ ڪ

设备开机后,自动显示加载进度,加载完成后跳转至待机界面。

您在待机界面,可查看时间、瞬时上下行网速、无线接入终端设备数量、Mesh 组网的从设备数量。 向右滑动,可查看 WAN 口 IP 地址和路由器 IP 地址, 若您 WAN 口未连接调制解调器, 则无法查看。

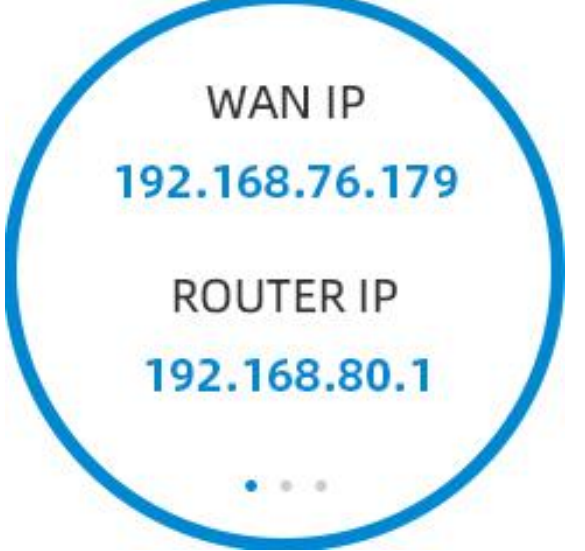

再向右滑动,可查看设备的接口状态,若接口连接正确的设备,接口状态将被点亮加深,可看出该接口已 连接成功。

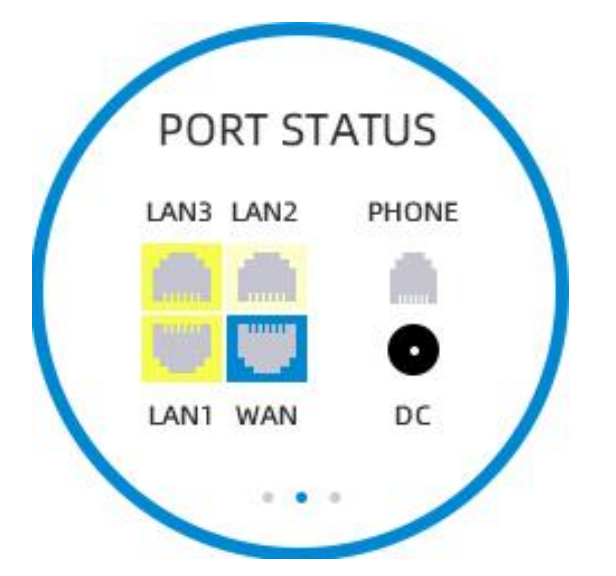

再向右滑动,可查看月度流量统计,显示当月内的上下行流量。

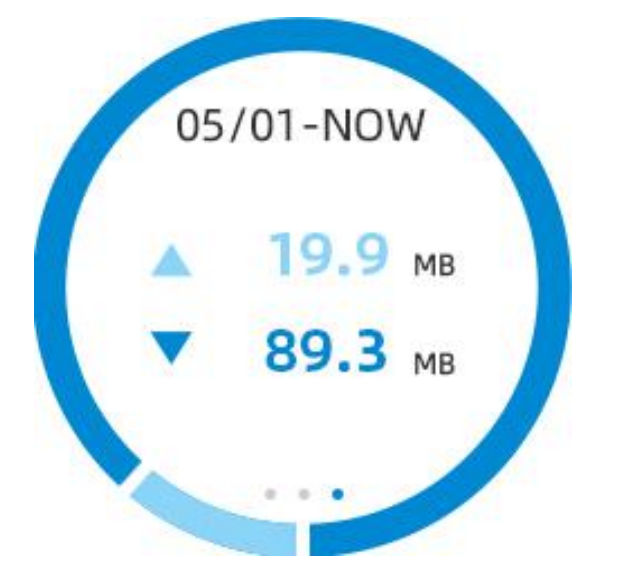

# <span id="page-9-0"></span>**Mesh** 组网

设备可通过 LCD 进行 Mesh 组网,最多可支持 2 台从设备接入组网,且可查看接入的从设备信息,有效 扩展网络覆盖范围,且支持终端设备快速漫游切换。

在待机界面向下滑动,进入 Mesh 界面。

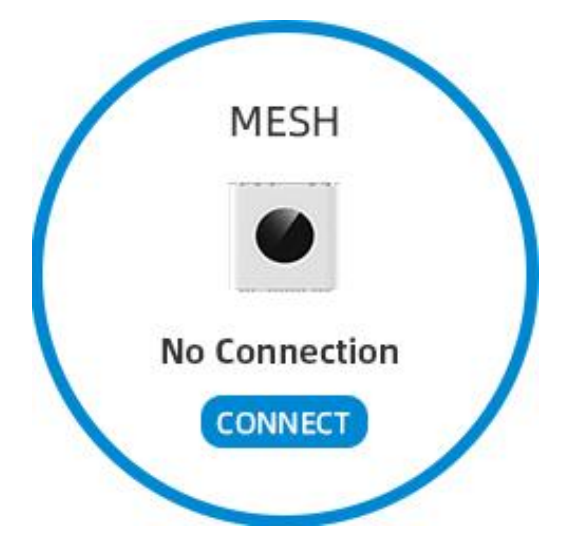

界面显示当前是否连接从设备,若未连接或仅连接一台,您可点击按钮连接,连接成功或失败都将提示您。

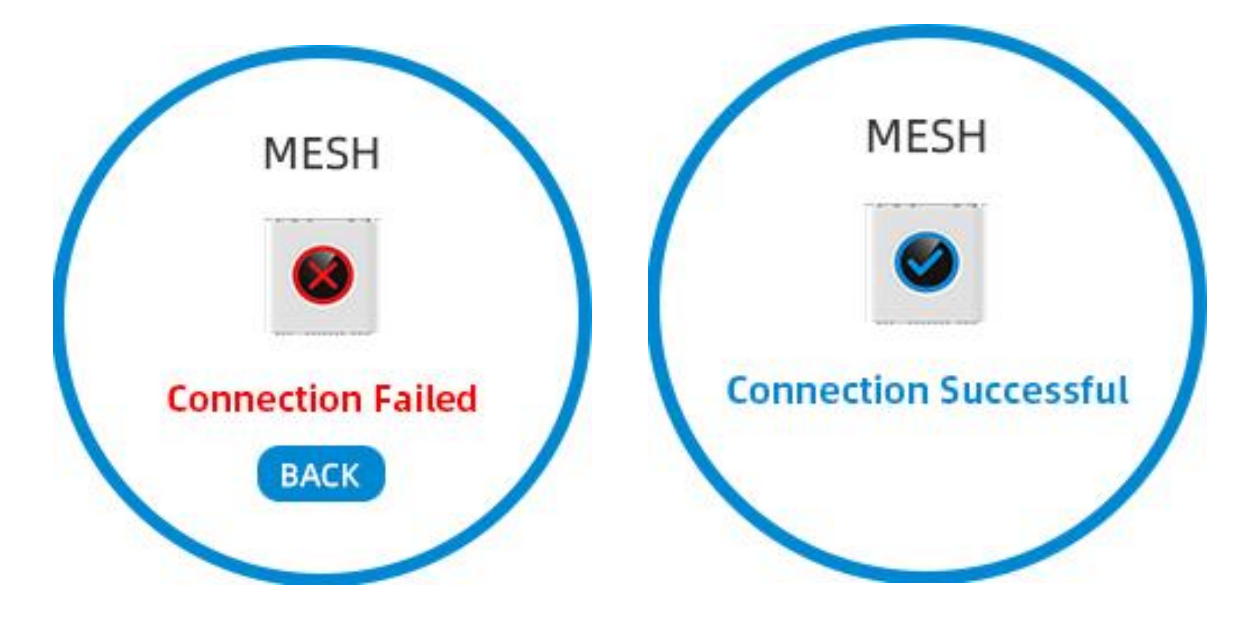

连接成功后,会自动跳转显示主从设备的连接状态。

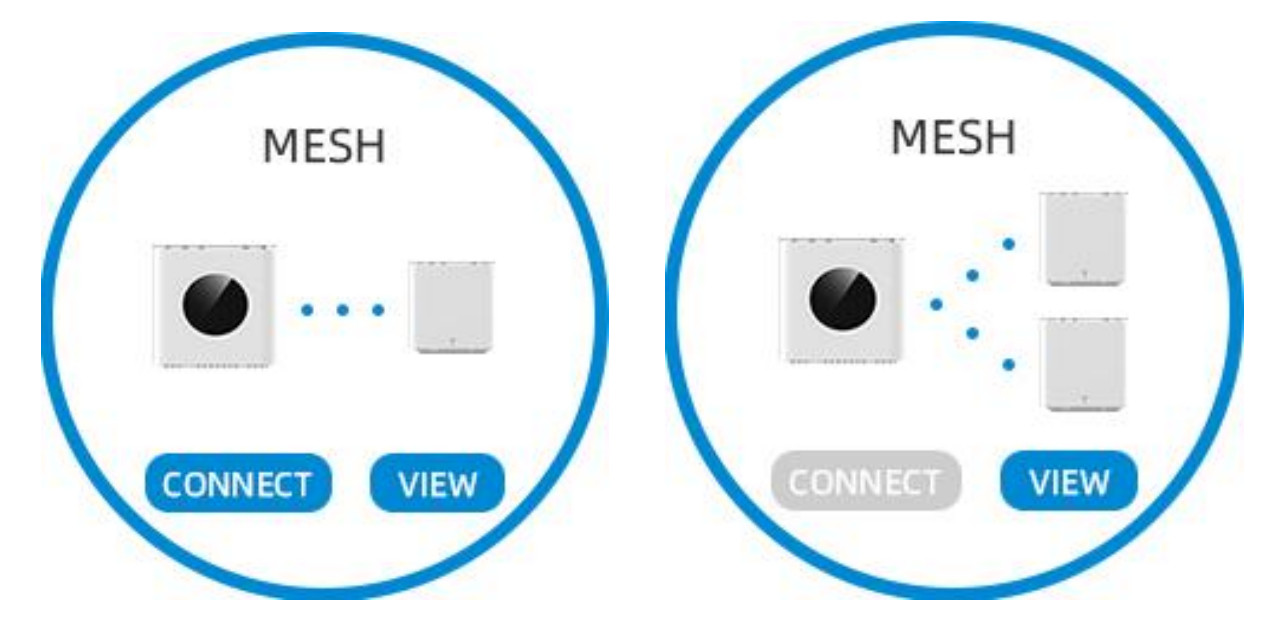

您还可以点击按钮,查看从设备的信息,包括设备名称、Mac 地址、信号强度。

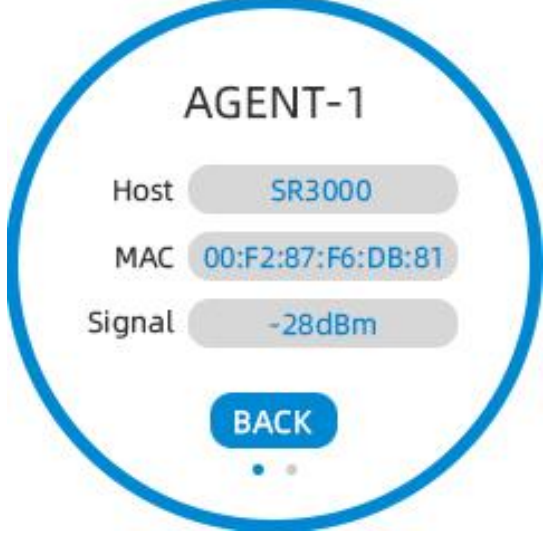

# <span id="page-11-0"></span>基础配置

设备可通过 LCD 进行基础配置,其中包括瞬时网速测试、当前网络诊断、背光灯亮度调节、时间设置、 语言设置、重启、恢复出厂设置。

**SETTINGS SETTINGS** Diagnosis Backlight Speed Time Language Reboot

在待机界面向下滑动 2 次,可查看设置菜单页,向右滑动查看更多设置选项。

点击测速图标按钮,自动测试当前上下行的网速。

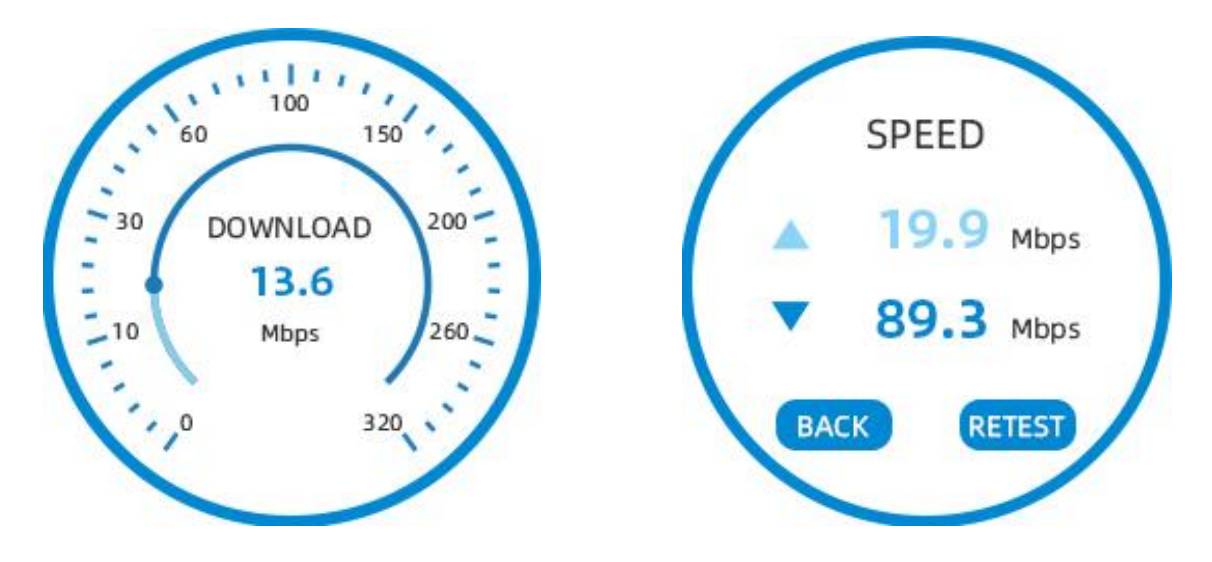

点击网络诊断图标按钮,诊断显示 WAN 口的连接状态、IP 地址获取、网关地址获取、DNS 地址获取、互 联网连接、Mesh 连接设备在线状态。

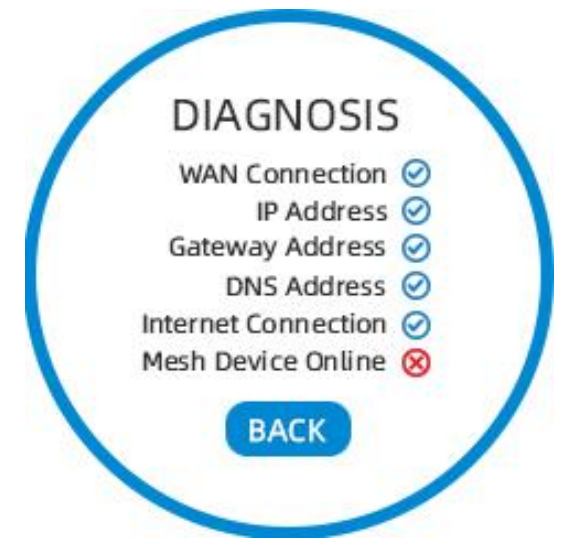

点击背光灯调节图标按钮,可设置当前操作的屏幕亮度、空闲未操作时屏幕亮度、以及间隔时间。

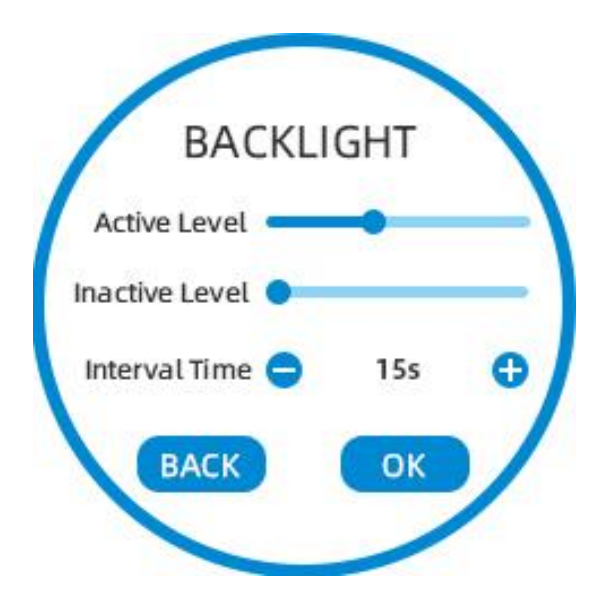

点击时间设置,可切换时间格式、时区。

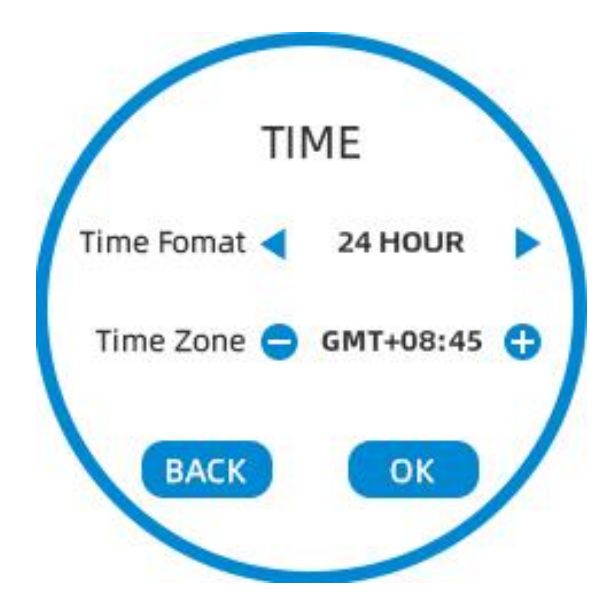

点击语言设置,可切换中英文语言。

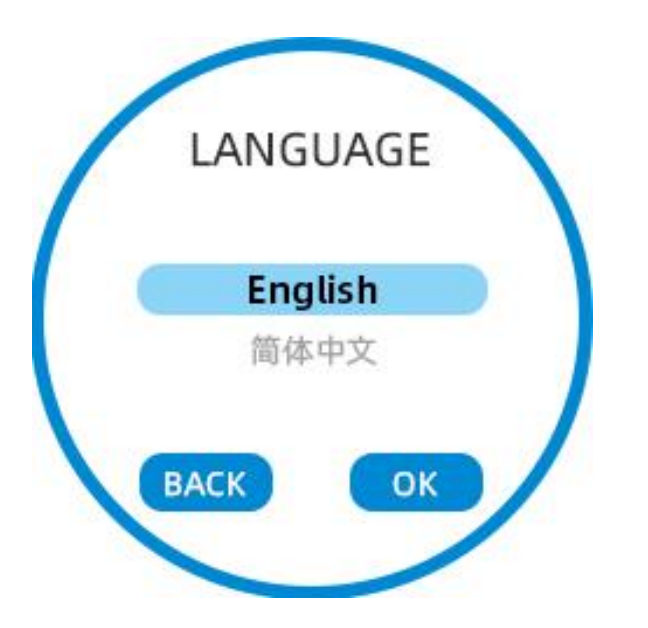

点击重启或恢复出厂设置,将提示您二次确认,防止误触。

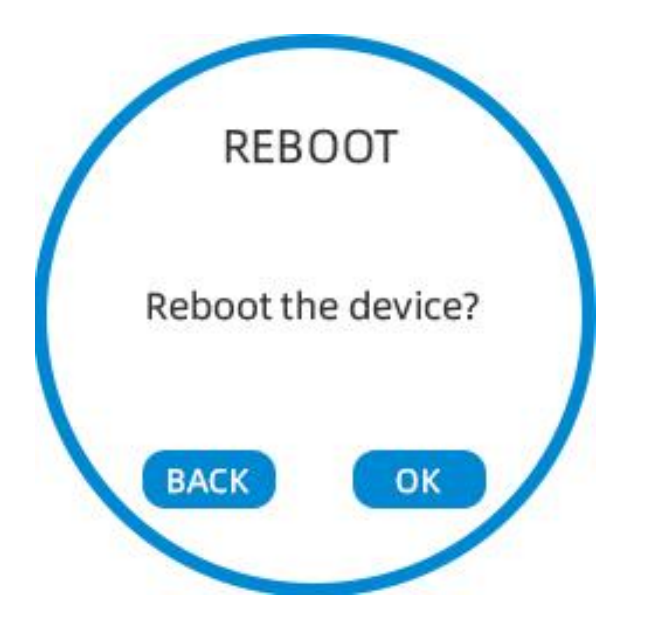

# <span id="page-14-0"></span>第 **3** 章 **Web** 配置

本章内容包含:

- · 两级管理和登录
- · Web 界面管理

# <span id="page-15-0"></span>两级登录和管理

我们的设备支持在 Web 页面上进行两级管理:管理员和用户。

(1) 对于管理员模式操作,请在用户名/密码上键入"admin / admin", 然后单击"登录"按钮, 开始系 统配置,该级别可以配置操作设备的所有参数。

(2) 对于用户模式操作,请在用户名/密码上键入"user/user", 然后单击"登录"按钮, 开始配置, 该 级别的用户能够浏览以及配置部分的路由参数,一些不能被改变的参数,例如服务器地址和端口,该级别 用户无法配置。

## **URL** 格式

SR3000 内置 Web 服务器以响应 HTTP get/post 请求。用户可以使用 Web 浏览器, 比如微软公司的 IE, 谷歌公司的 Chrome 等来登录 SR3000 的配置页面。

#### **1. LAN** 口登录

确保您的 PC 正确地连接到路由器的 LAN 端口。

登录 Web 页面的 URL 格式为: http://LAN 端口 IP 地址, 一般默认 LAN 端口 IP 地址为: 192.168.1.1, 请 在地址输入栏输入相应的地址:http://192.168.1.1,页面将会跳转到设备的登录页面,如下图:

# **FLYINGVOICE**

#### **Authorization Required**

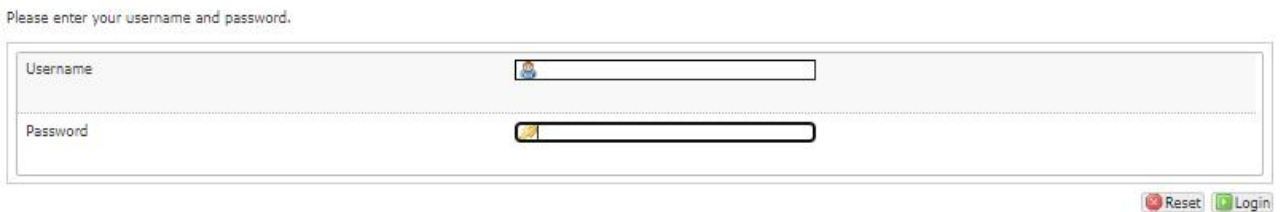

#### **2. WAN**口登录

确保您的 PC 正确连接到路由器的 WAN 端口。

获取 WAN 口 IP 地址:您可以通过 LAN 端口登录到设备的 Web 管理界面并导航到状态->网络状态,可在 该页面杳看 WAN 端口的 IP 地址。

登录 Web 页面: 打开 PC 上的 Web 浏览器, 然后输入 http: // <WAN 端口的 IP 地址:端口>, 一般默认端 口为 50080。将打开以下登录页面,输入用户名和密码,点击登录。

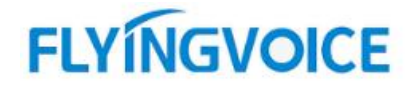

#### **Authorization Required**

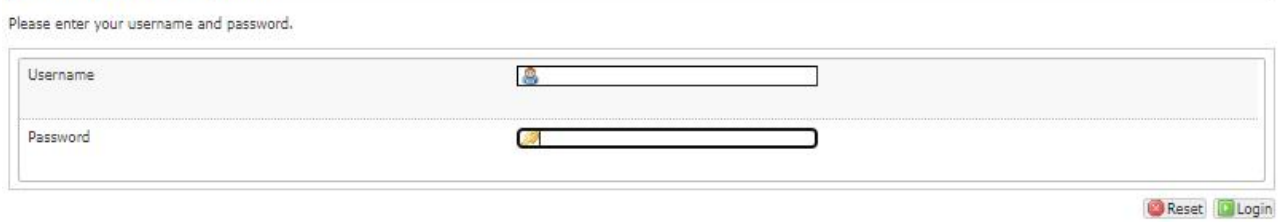

# 关于密码

设备有两种登录的级别,分别是管理员级别和普通用户级别,不同的级别有不同的密码。

默认的管理员级别的登录密码是 admin。

默认的普通用户级别的登录密码是 user。

### **1.** 修改密码

登录设备 Web 页面, 切换到系统->管理页面, 找到"主机密码"标签, 选择用户类型, 即可设置新用户 名和密码,点击"保存"。

#### **Router Password**

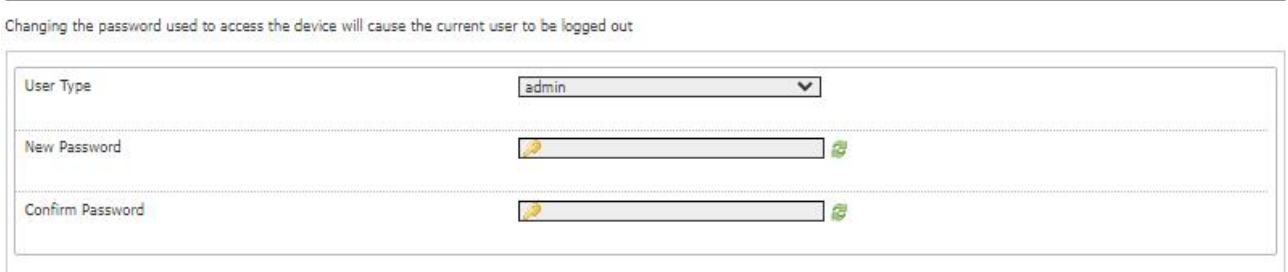

#### **2.** 忘记密码

如果用户更改了 Web 页面登录的密码,且忘记密码,导致用户不能进入 SR3000 的配置界面, 此时请按 住恢复出厂键 5 秒以上或通过 LCD 设置(仅 SR3000), 将设备恢复出厂设置, 再使用默认密码登陆。

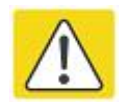

### 注意:

如果出现以下的提示:

上传配置或者恢复出口设置后, 你需要重启以生效!

请重启设备确保更改生效。

# <span id="page-17-0"></span>**Web** 显示和配置

本小节介绍 Web 页面的布局情况,方便用户更好的通过 Web 页面配置设备。

# **FLYINGVOICE**

Firmware Version V1.1<br>[Admin Mode<sup>[logout]</sup> [Reboot]

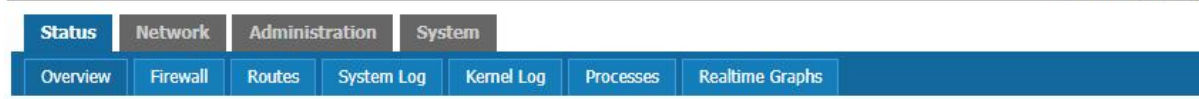

#### **Status**

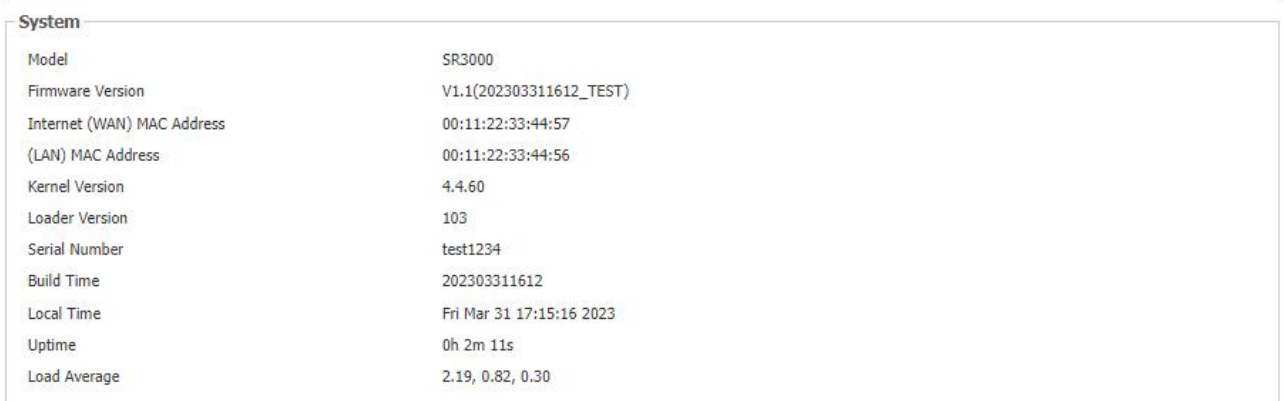

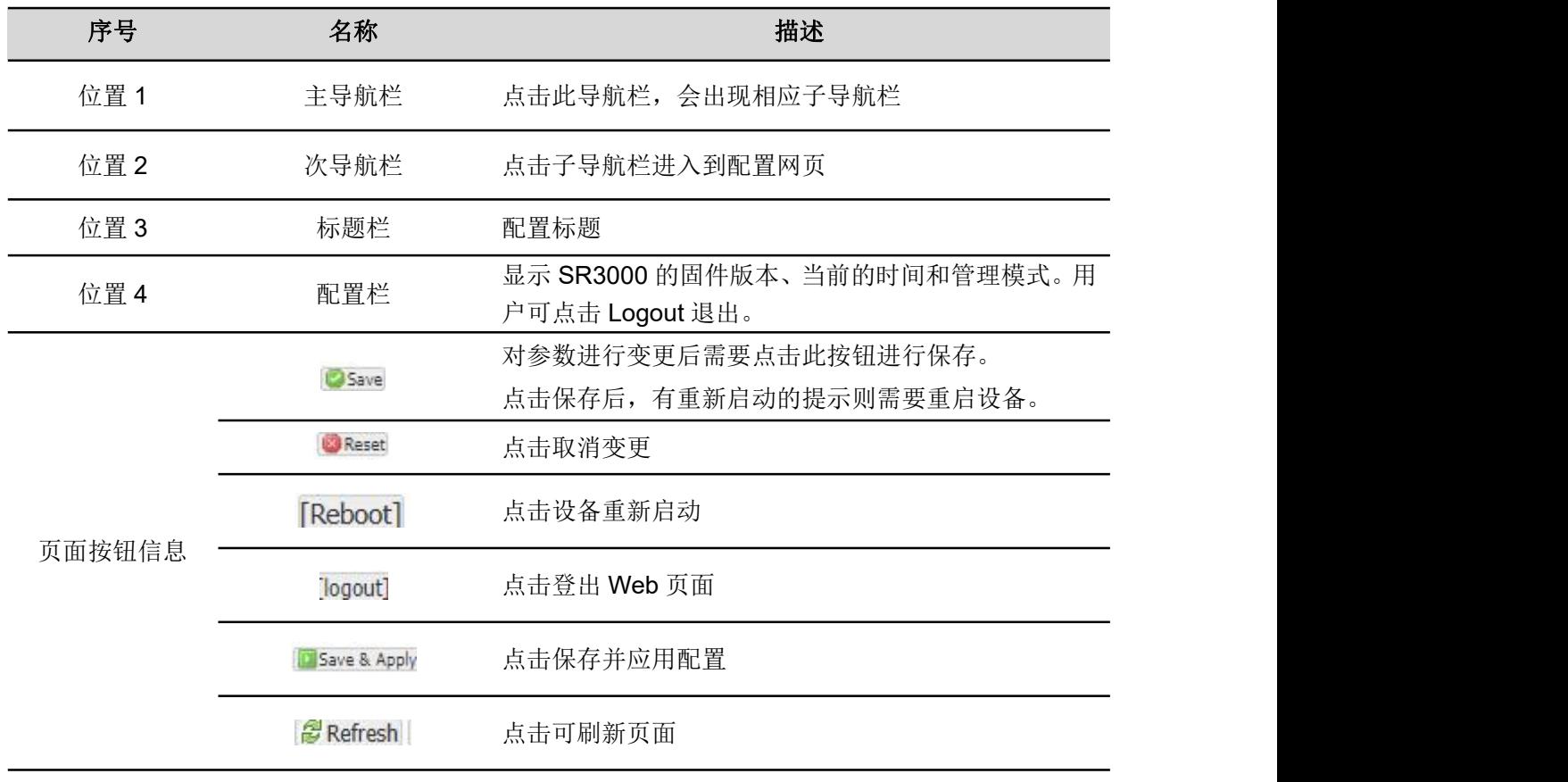

# 状态

# **1.** 系统信息

登录 SR3000 的 Web 配置页面后,显示的设备、网络和系统状态信息,包括产品信息、内存、内网信息、 无线信息和网络状态等等。

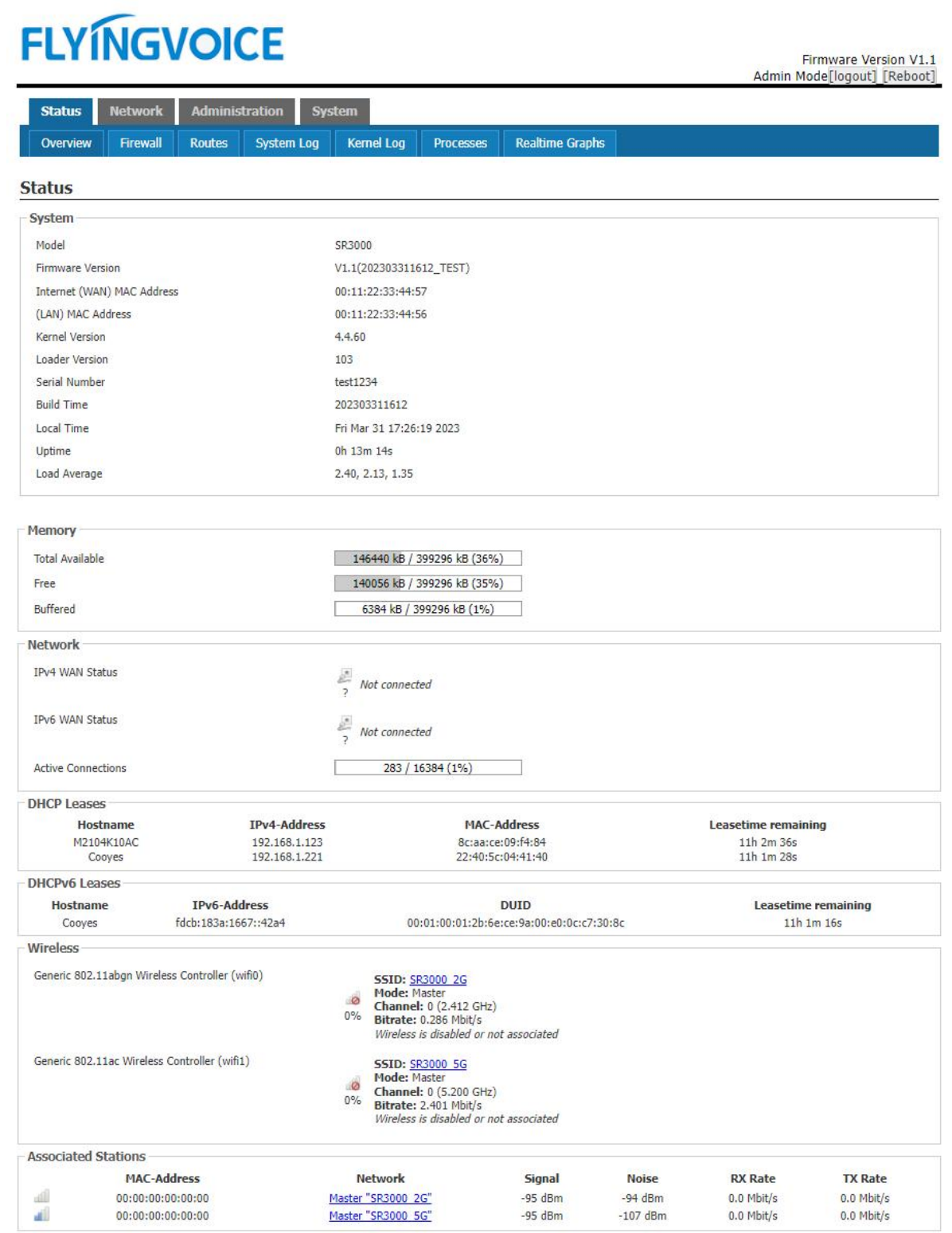

### **2.** 系统日志

在此配置页面,用户可以查看系统记录,系统记录包含了 SR3000 的重要的配置信息。在该页面用户可以 使用清除按钮删除全部日志,清除所有信息;使用刷新按钮刷新系统日志;使用保存按钮保存日志到本地 电脑上,即可以导出日志。

# **FLYINGVOICE**

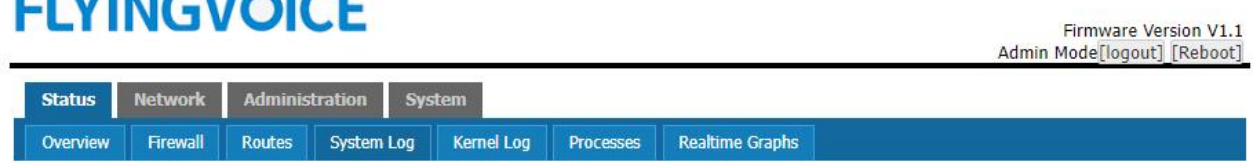

#### **System Log**

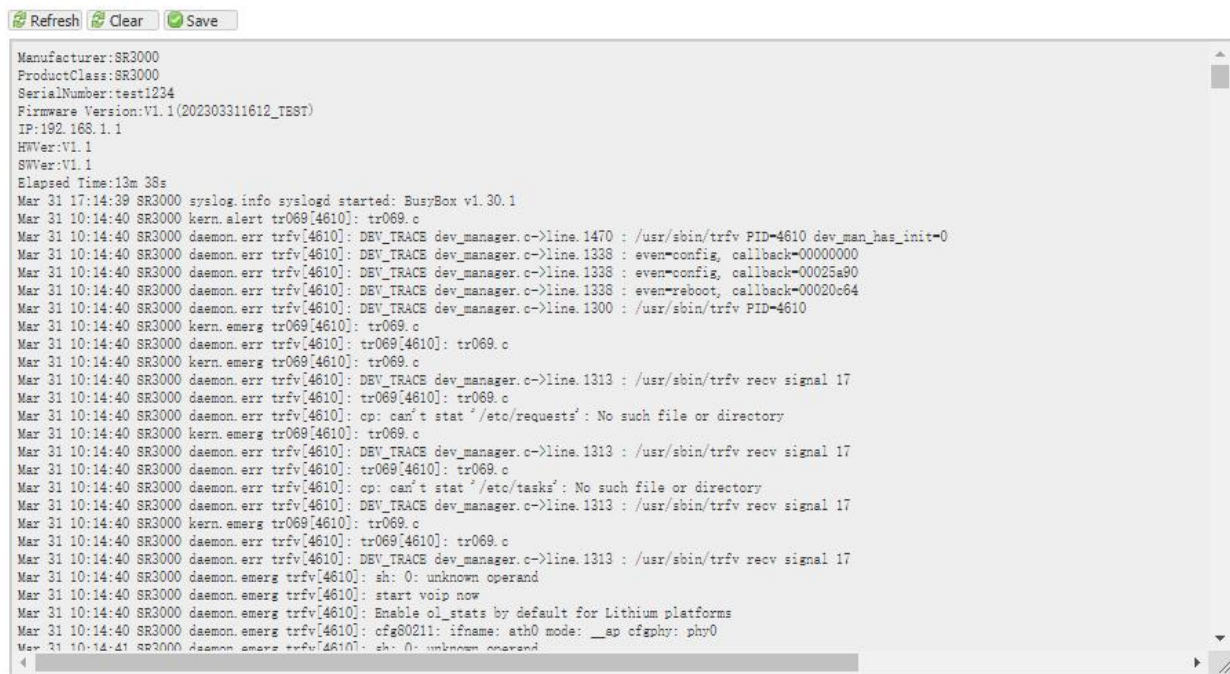

### **3.** 内核日志

# **FLYINGVOICE**

Firmware Version V1.1 Admin Mode[logout] [Reboot]

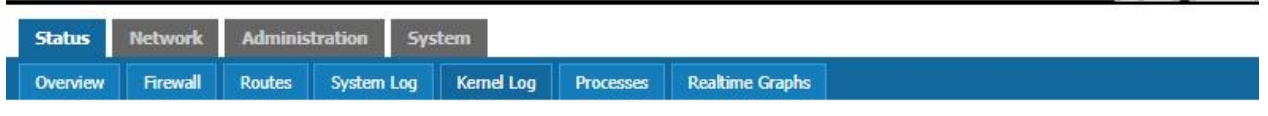

#### **Kernel Log**

## 网络 医心包 医心包 医心包 医心包的 医心包

在这部分的 Web 管理界面里,您可以配置 WAN 端口、LAN 端口、Mesh、WiFi、网络诊断、路由等参数。

### **1. WAN** 口设置

此页面允许您检查不同的网络接口状态并进行配置。

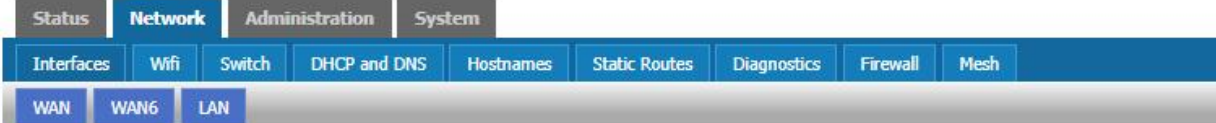

#### **Interfaces**

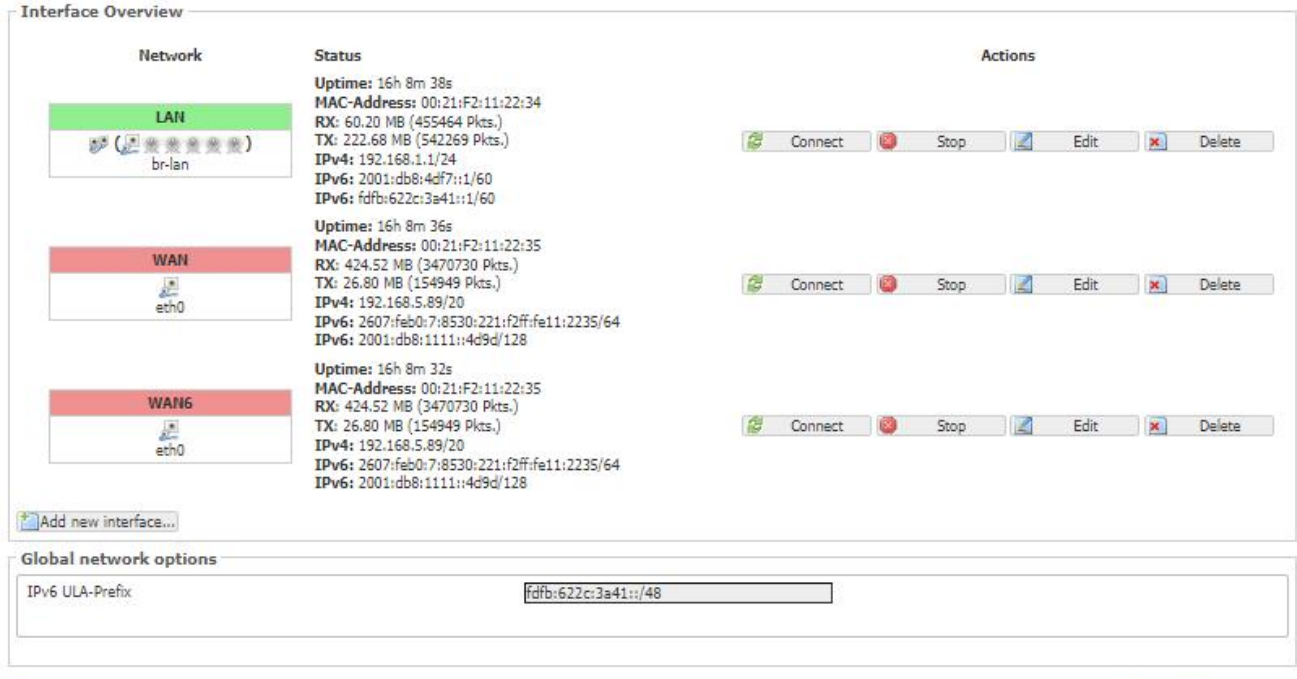

**Reset** 

Save 3 Save & Apply

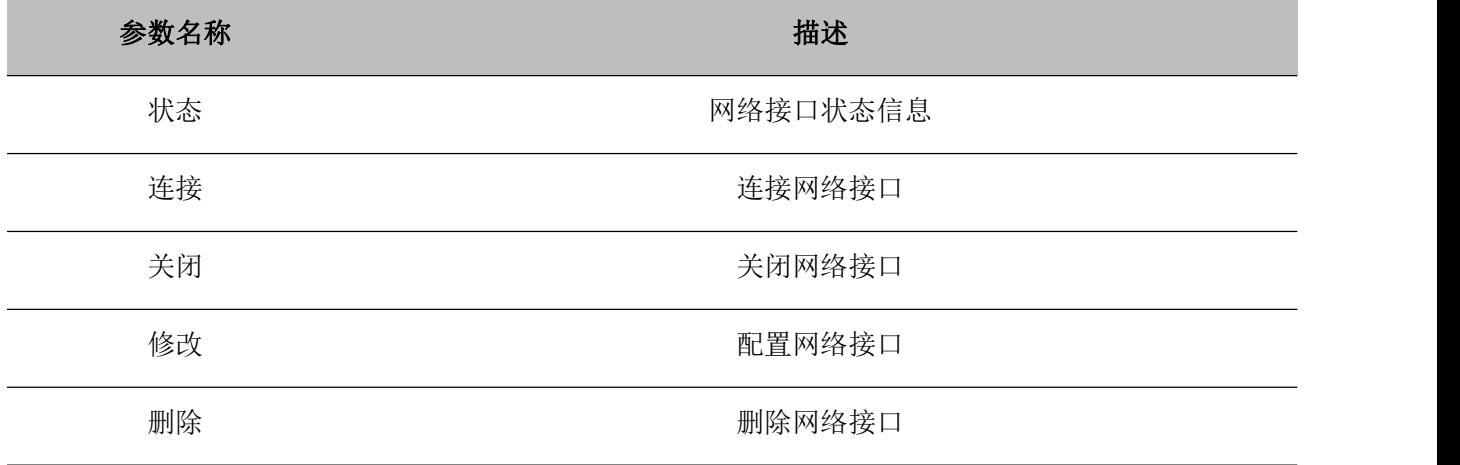

### **2. WAN** 口连接类型

本小节主要介绍在基本模式下的 WAN 口网络连接方式。

### **1**)静态 **IP**

当用户从互联网提供商接收到固定的公共 IP 地址或公共子网,即多个公共 IP 地址时,可以使用该配置。在 大多数情况下,有线服务提供商将提供固定的公共 IP,而 DSL 服务提供商将提供公共子网。如果您有公 共子网,可以为 WAN 接口分配一个 IP 地址。

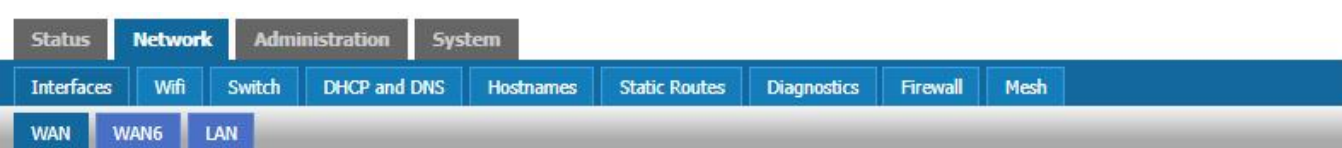

#### **Interfaces - WAN**

×

On this page you can configure the network interfaces. You can bridge several interfaces by ticking the "bridge interfaces" field and enter the names of several network interfaces separated by<br>spaces. You can also use <u>VLA</u> an taun tanan sa salah

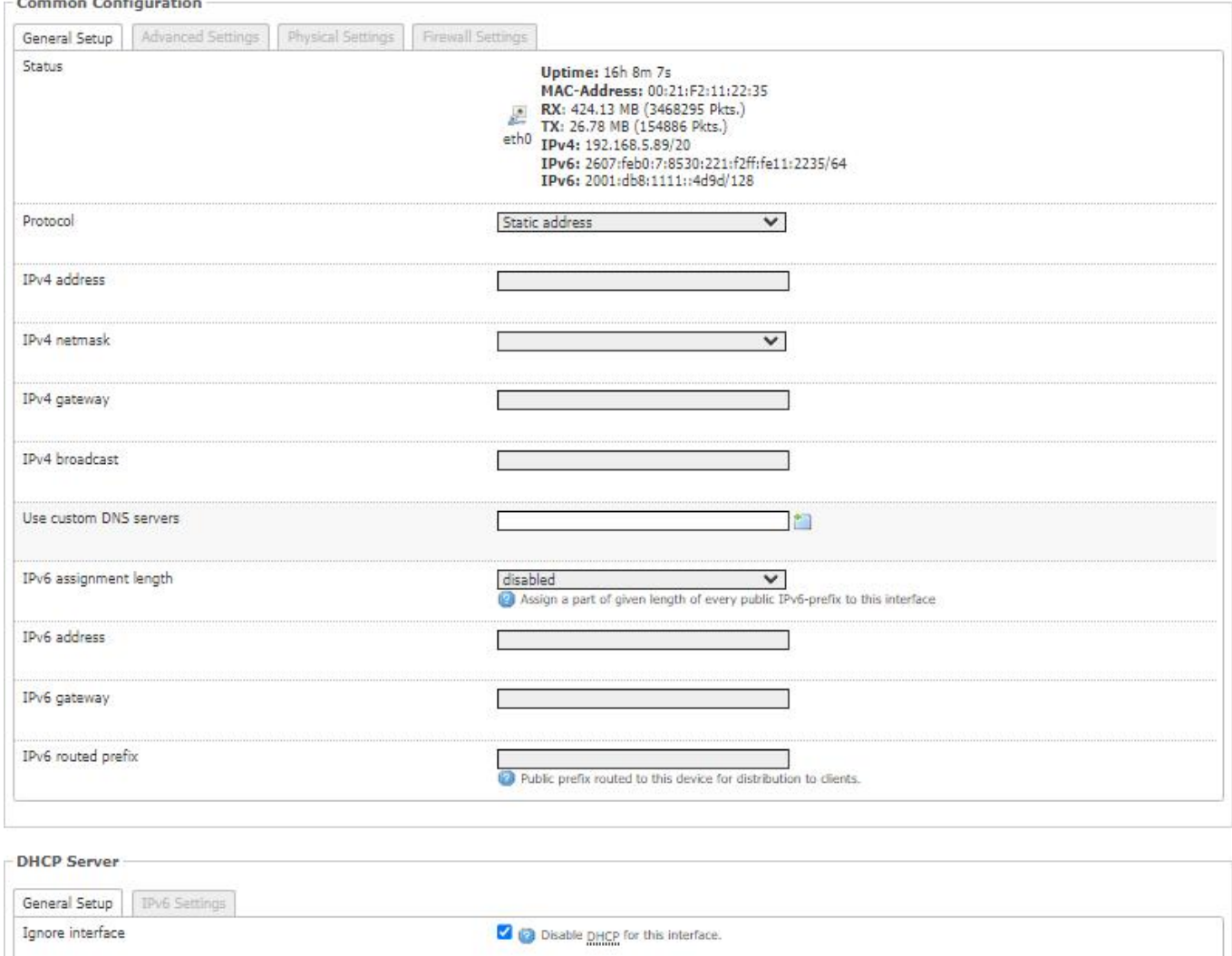

Back to Overview & Reset

Save | G Save & Apply

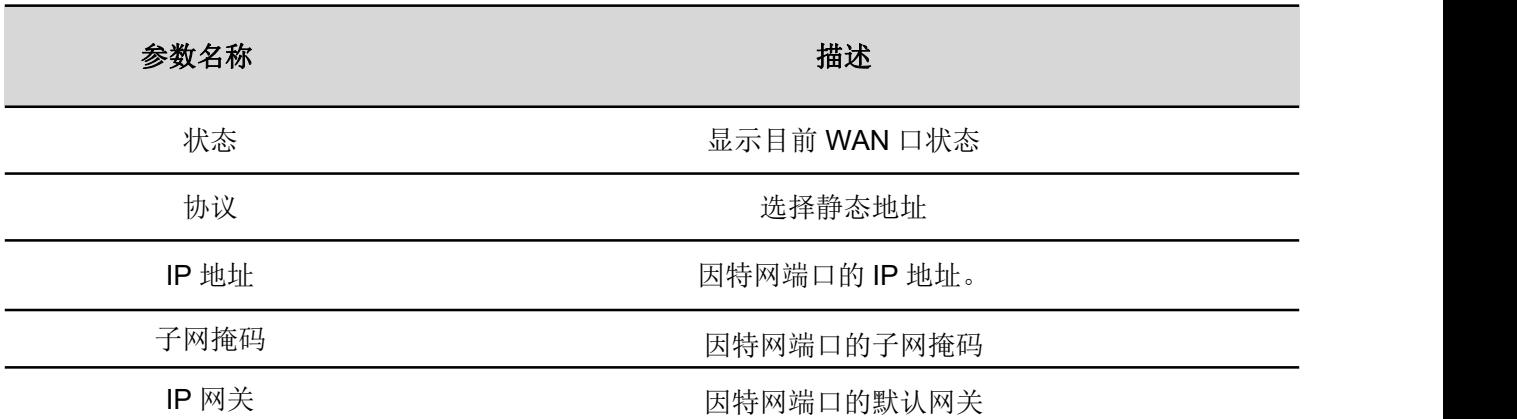

#### **2)DHCP**

路由器有一个内置的 DHCP 服务器,为每个本地客户端分配专用 IP 地址。

DHCP 功能允许 SR3000 从 DHCP 服务器自动获取 IP 地址。在这种情况下,不需要手动为客户端分配 IP 地址。

# **FLYINGVOICE**

Firmware Version V1.1 Admin Mode[logout] [Reboot]

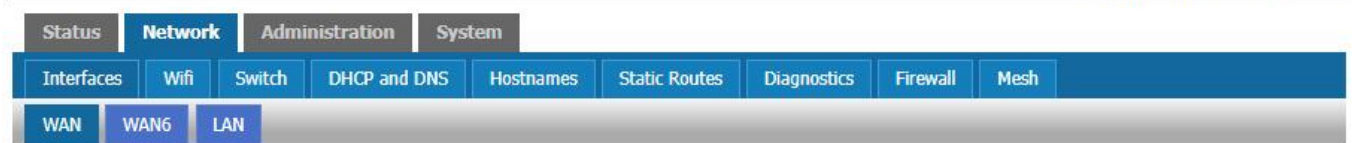

#### **Interfaces - WAN**

- Common Configuration

On this page you can configure the network interfaces. You can bridge several interfaces by ticking the "bridge interfaces" field and enter the names of several network interfaces separated by spaces. You can also use VLAN

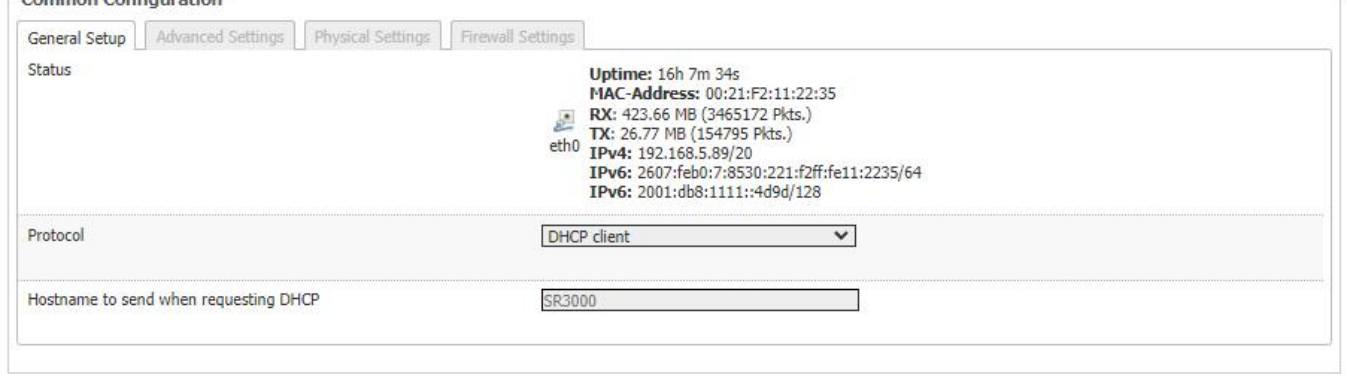

Back to Overview Reset

Save Save & Apply

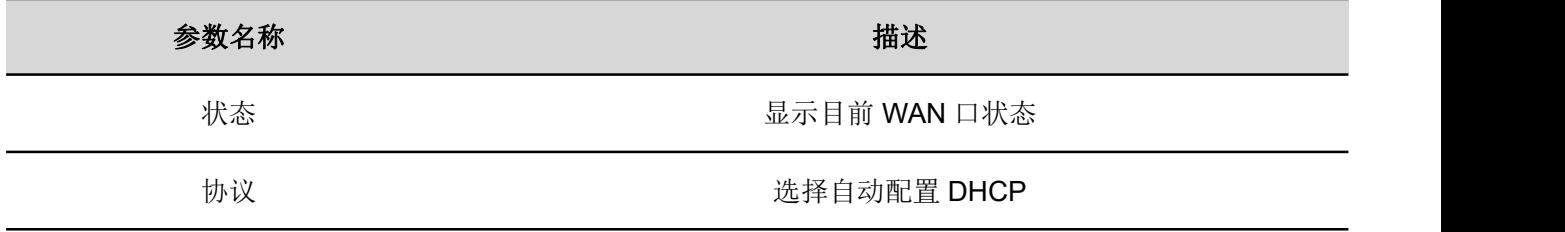

#### **3)PPPoE**

PPPoE 代表以太网上的点到点协议。它依赖于两个广泛接受的标准:PPP 和以太网,它通过以太网将用户 连接到具有普通宽带介质(例如单个 DSL 线路,无线设备或电缆调制解调器)的因特网。以太网上的所 有用户都可以共享一个公共连接。

PPPoE 用于大多数 DSL 调制解调器用户, 您的服务提供商将提供有关用户名, 密码和身份验证模式的信 息,所有本地用户都可以共享一个 PPPoE 连接来访问 Internet。

# **FLYINGVOICE**

Firmware Version V1.1<br>[Reboot] [Admin Mode[logout]

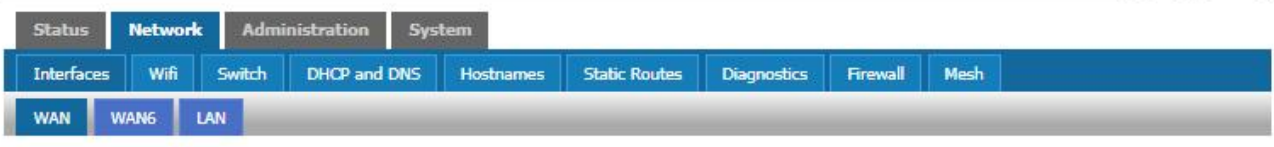

#### **Interfaces - WAN**

On this page you can configure the network interfaces. You can bridge several interfaces by ticking the "bridge interfaces" field and enter the names of several network interfaces separated by<br>spaces. You can also use <u>WIA</u>

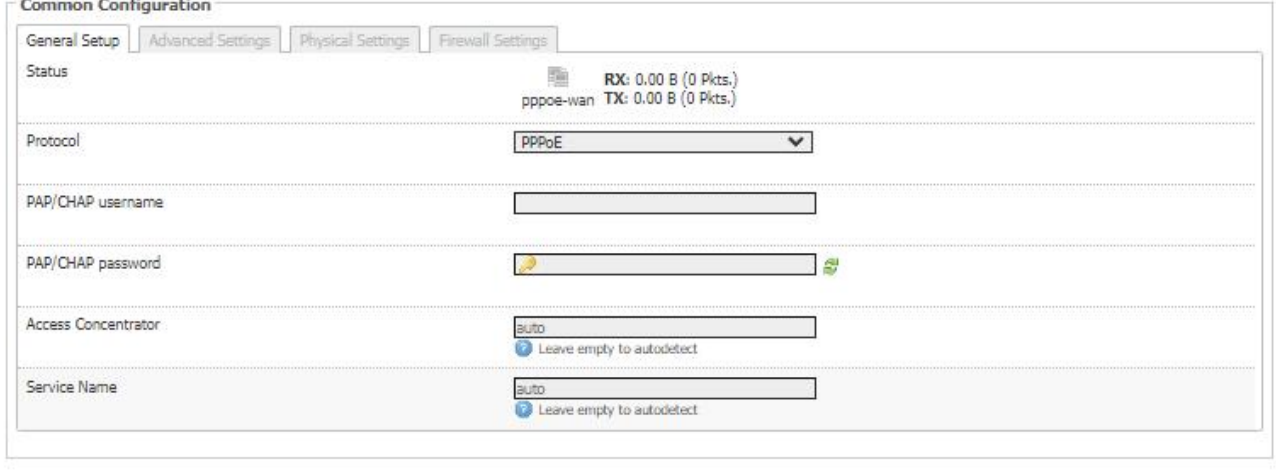

Back to Overview & Reset

Save Save & Apply

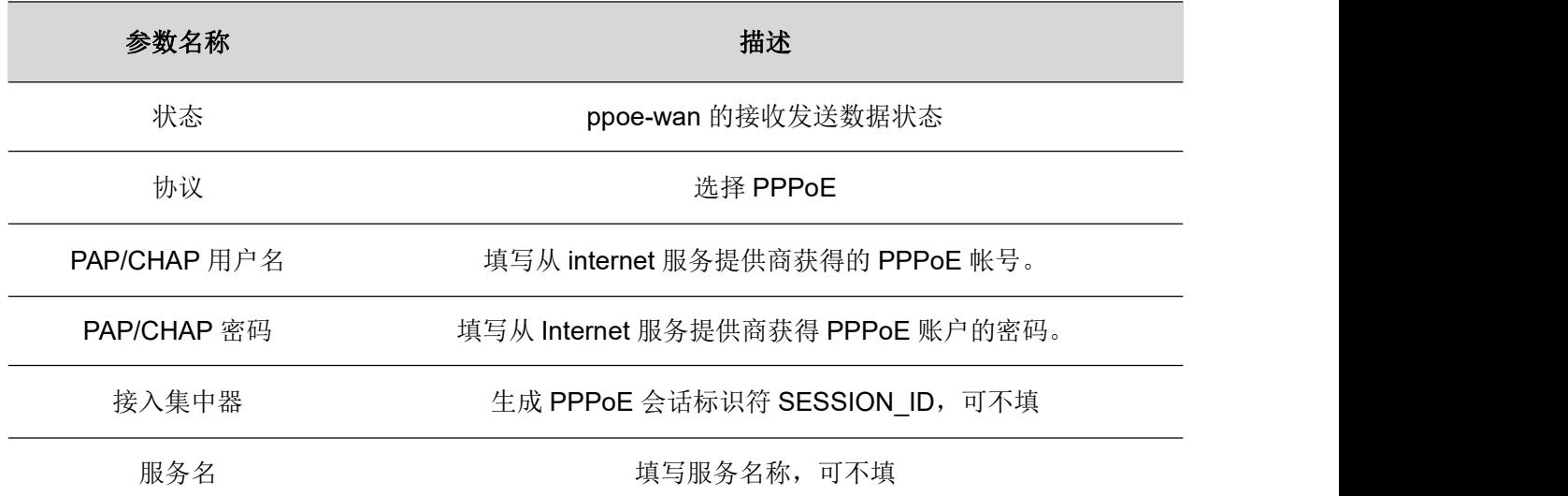

#### **4**)桥接模式

在网络>接口,选择需要配置的接口,点击修改->物理设置,设置桥接,桥接模式不使用 IP 地址,设备作 为 WAN 端口和 LAN 端口之间的桥梁。必须建立路由连接,为设备上的本地服务提供 IP 地址。

# **FLYINGVOICE**

Firmware Version V1.1<br>[Admin Mode[logout] [Reboot] Status Services Network SIP Administration System Interfaces Wifi Switch DHCP and DNS | Hostnames | Static Routes | Diagnostics | Whole Home Coverage | Firewall | HyFi Network HyFi Security | Multi-WAN | VPN | Mesh WAN WANG LAN

#### **Interfaces - WAN**

On this page you can configure the network interfaces. You can bridge several interfaces by ticking the "bridge interfaces" field and enter the names of several network interfaces<br>separated by spaces. You can also use <u>VLA</u>  $\sim$ 

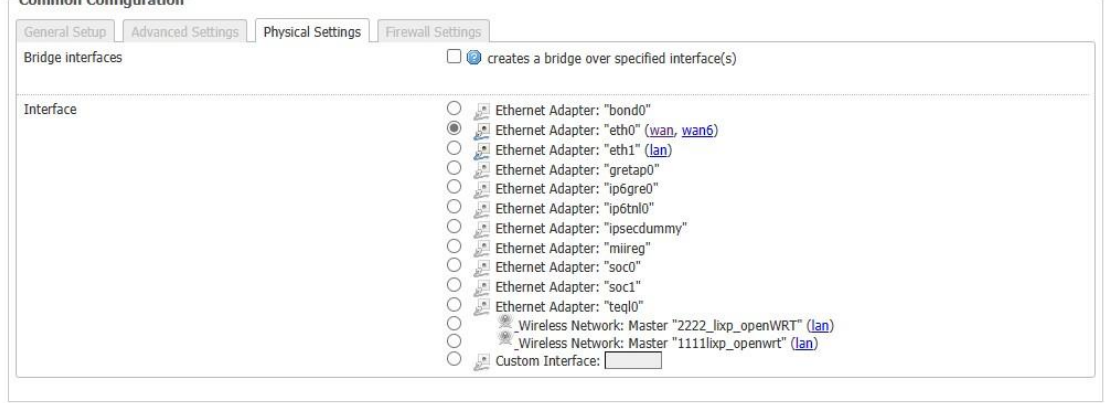

Back to Overview Reset

Save Save & Apply

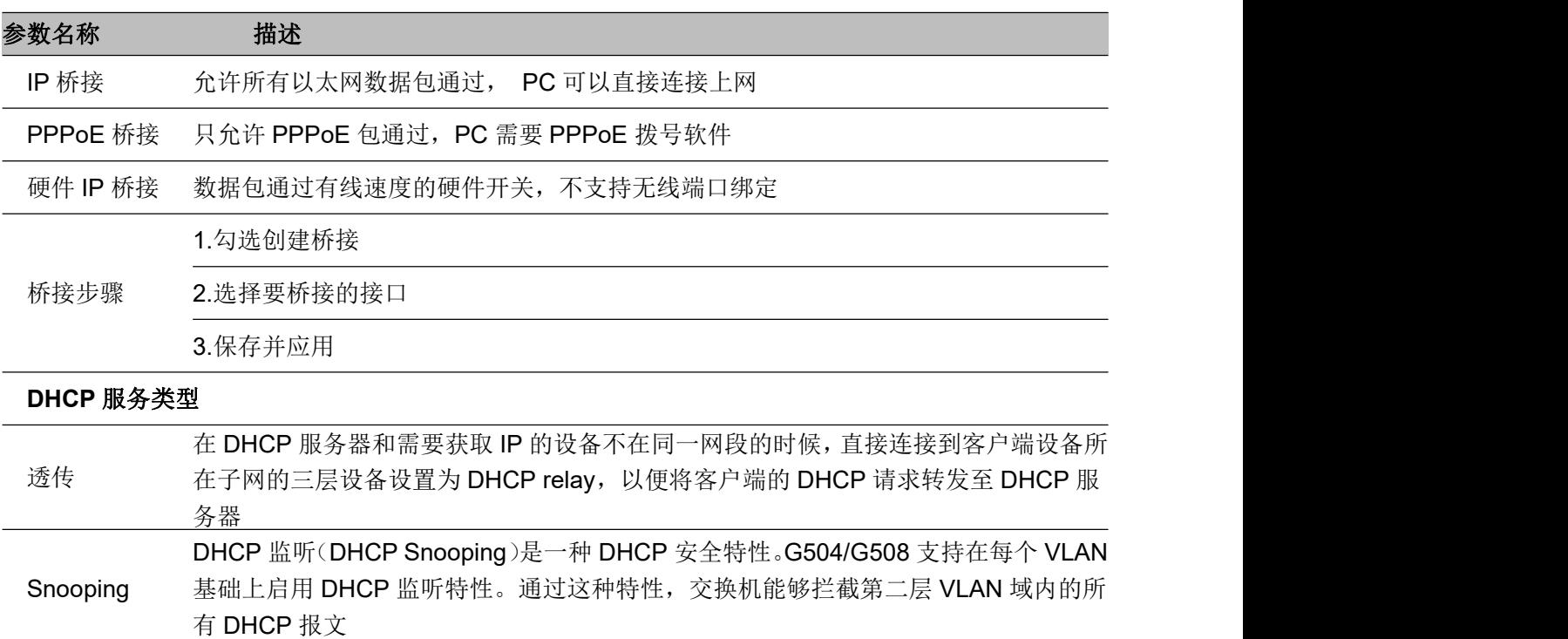

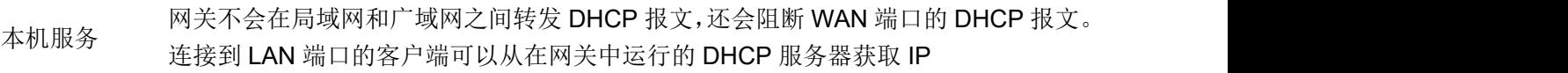

### **VLAN** 模式

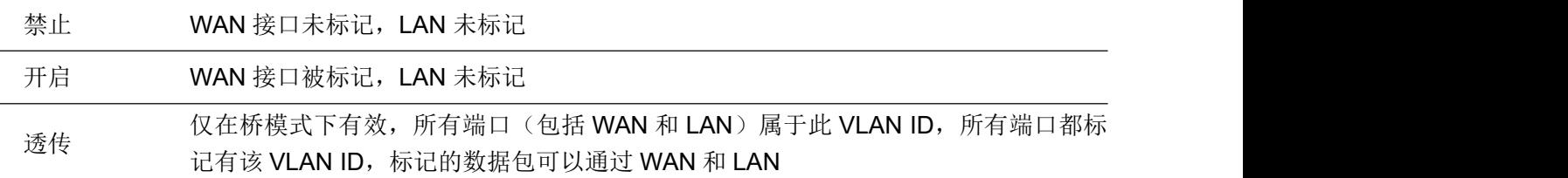

#### VLAN ID 建立 VLAN ID

绑定端口 可以与对应的端口 1~端口 3, SSID1~SSID3 绑定

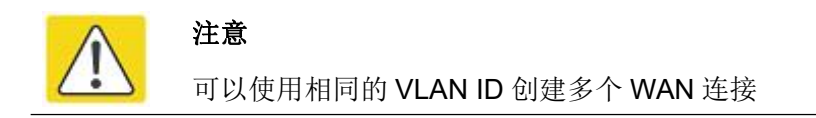

### **3. LAN** 口设置

# **FLYINGVOICE**

Firmware Version V1.1<br>[Admin Mode[logout] [Reboot]

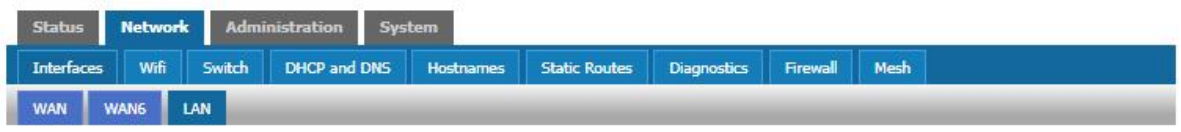

#### **Interfaces - LAN**

On this page you can configure the network interfaces. You can bridge several interfaces by ticking the "bridge interfaces" field and enter the names of several network interfaces separated by<br>spaces. You can also use <u>VLA</u>

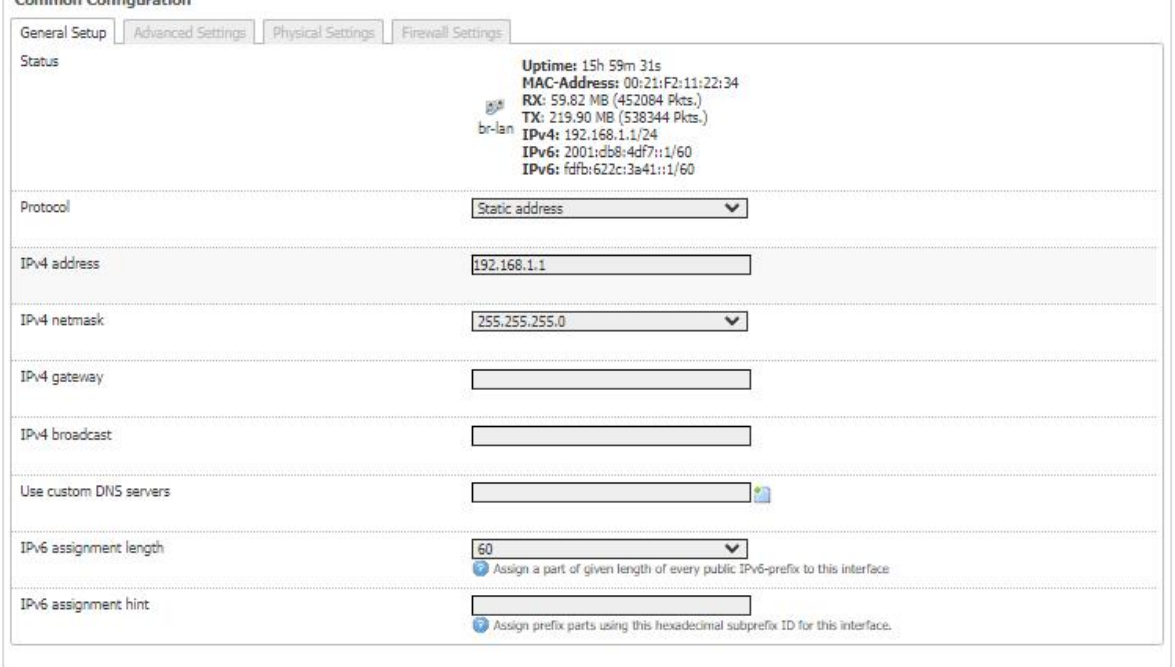

#### **DHCP Server**

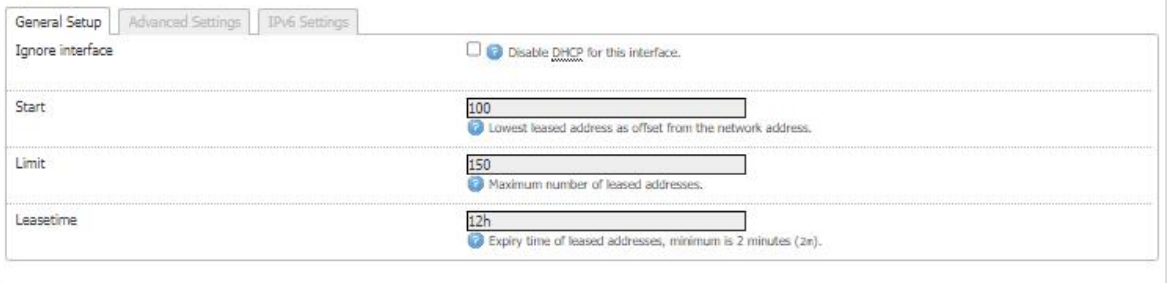

- Back to Overview Reset

Save Jose & Apply

第3章 Web配置 SR3000用户手册

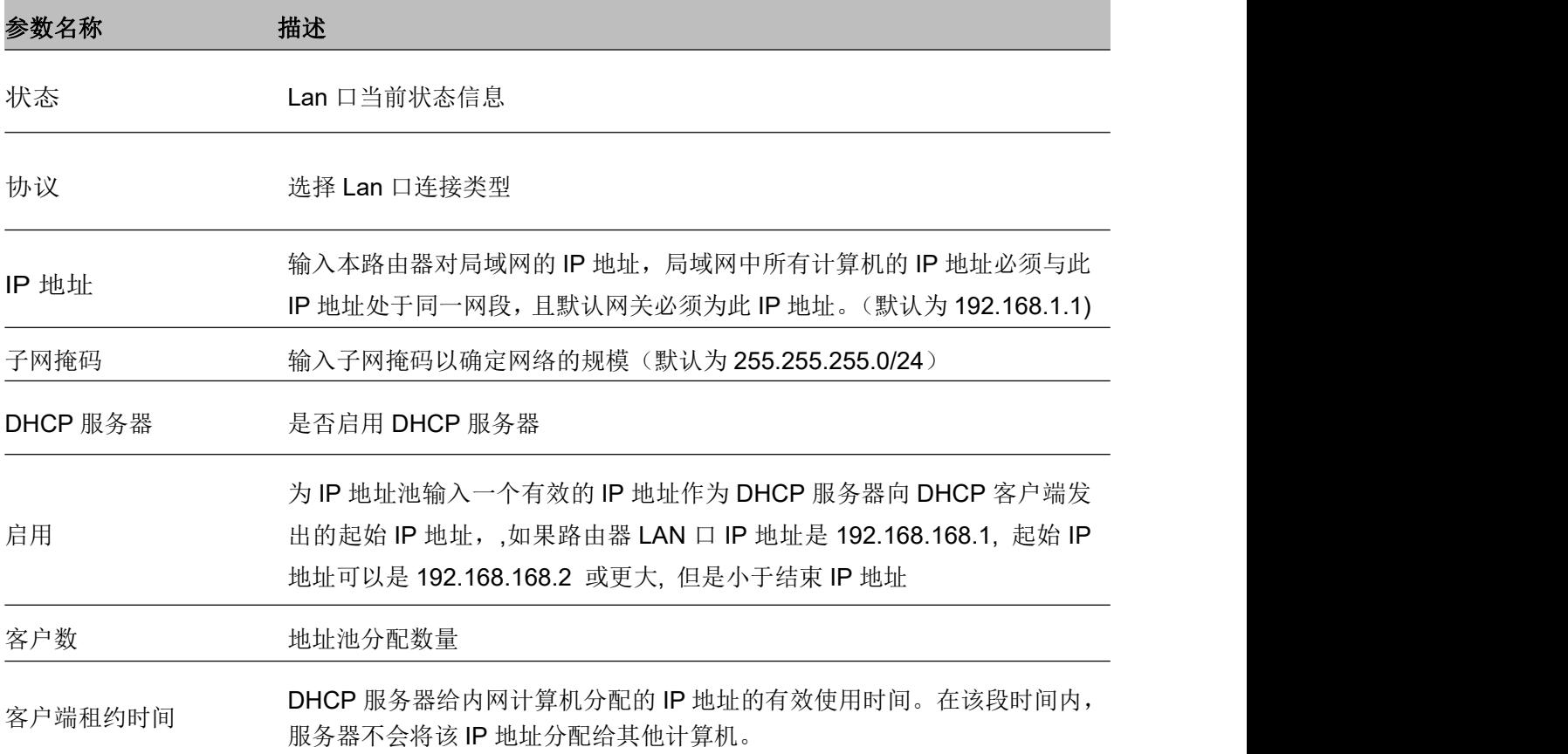

# **4.** 无线设置

此页面可配置无线 wifi0-2.4G/wifi1-5G。

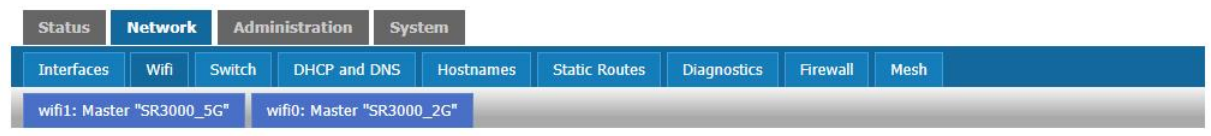

#### **Wireless Overview**

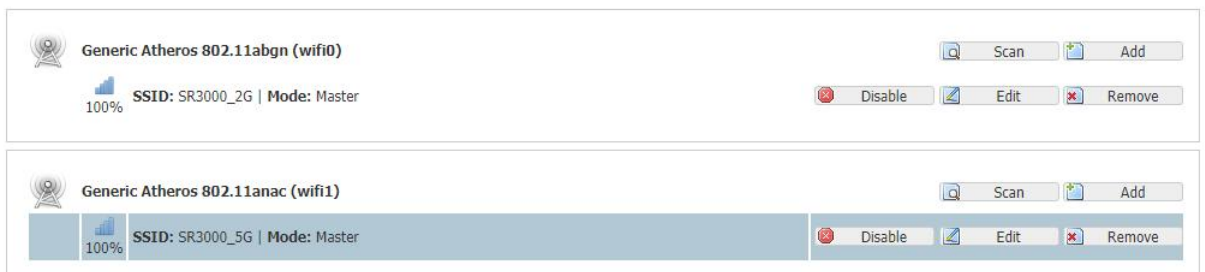

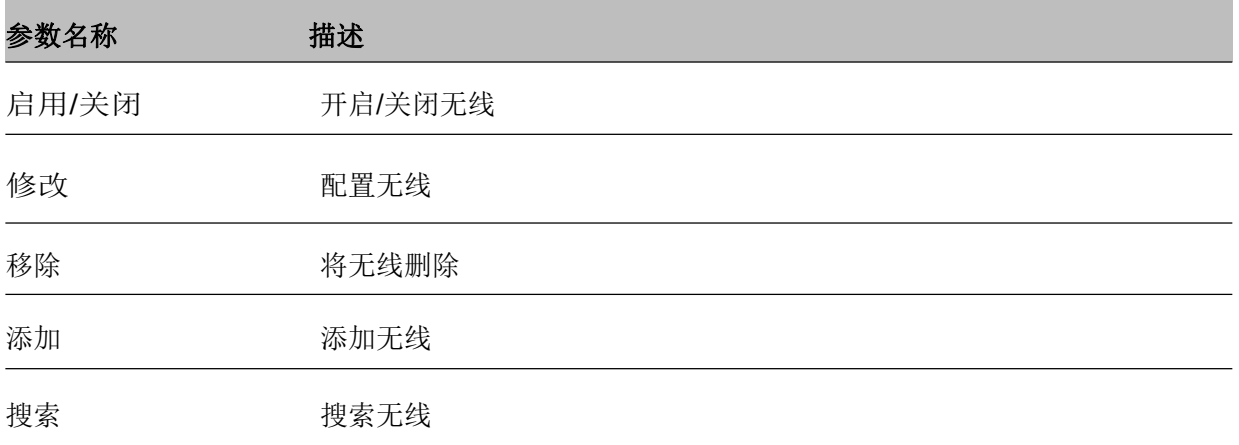

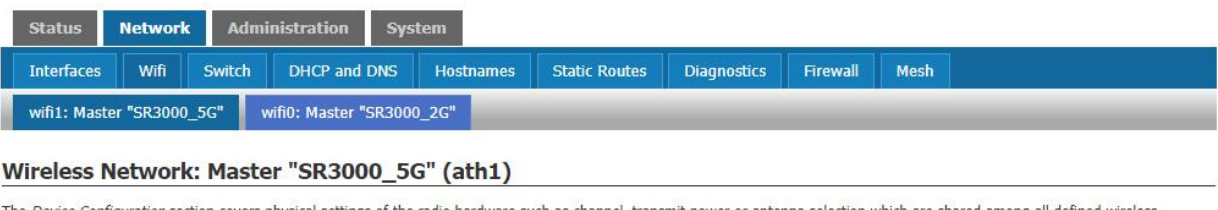

The *Device Configuration* section covers physical settings of the radio hardware such as channel, transmit power or antenna selection which are shared among all defined wireless networks (if the radio hardware is multi-SS

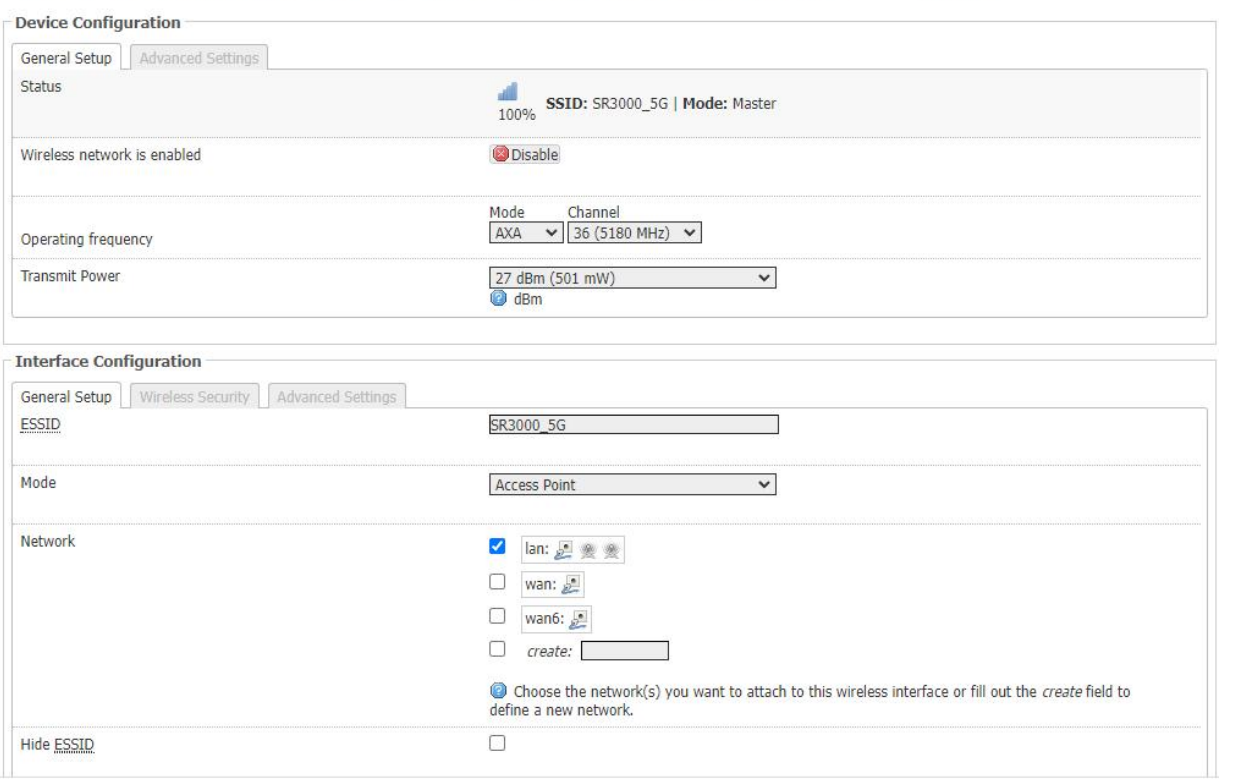

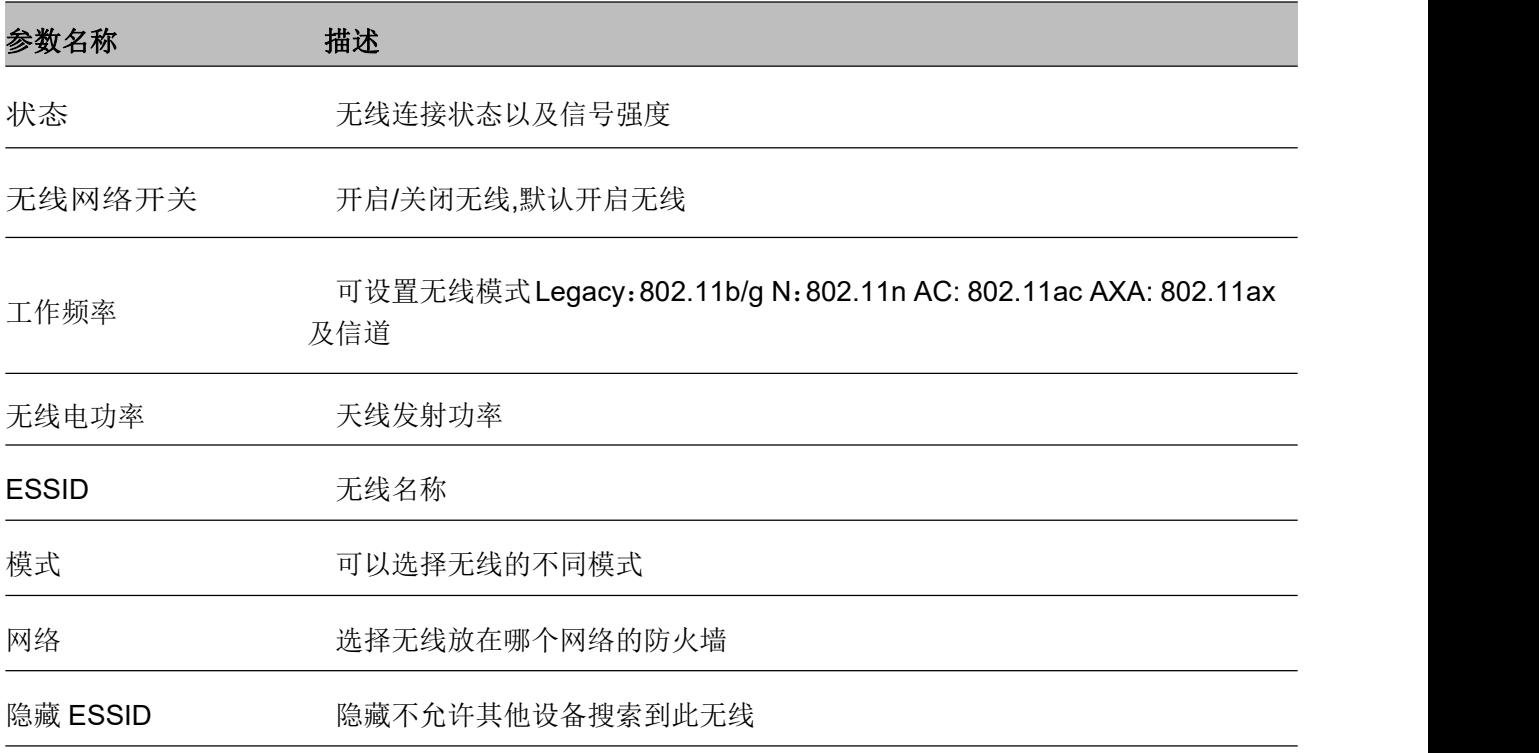

### **5.** 网络诊断

在此页面中,用户可以进行数据包跟踪,ping 测试和跟踪路由测试,以诊断设备的连接状态。

### **1)数据包跟踪**

用户可以使用报文追踪功能截取已发送的数据包。点击开始按钮,开始数据追踪,点击停止则停止抓取报 文,点击保存按钮,保存所抓的数据包。

### **Diagnostics**

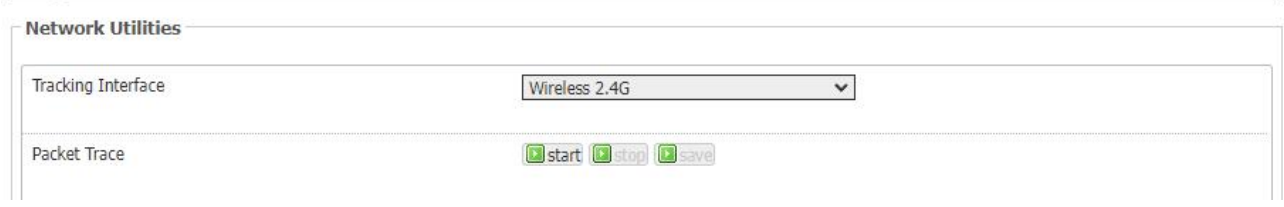

输入目的 IP 或主机名, 然后单击"Ping/Traceroute/Nslookup"

### **Ping 测试**

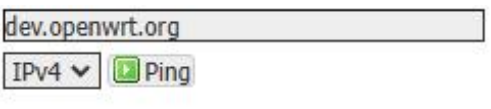

### **Traceroute 测试**

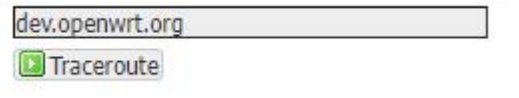

### **Nslookup 测试**

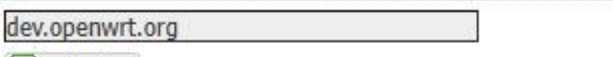

**Nslookup** 

## **6.** 路由配置

# **FLYINGVOICE**

Firmware Version V1.1 Admin Mode[logout] [Reboot]

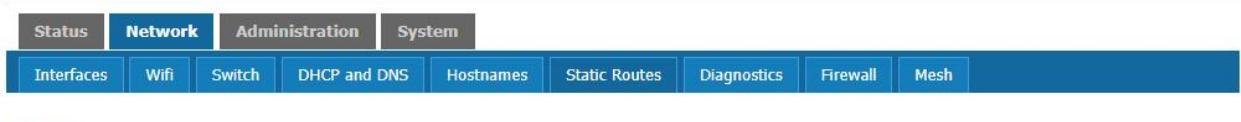

#### **Routes**

Routes specify over which interface and gateway a certain host or network can be reached.

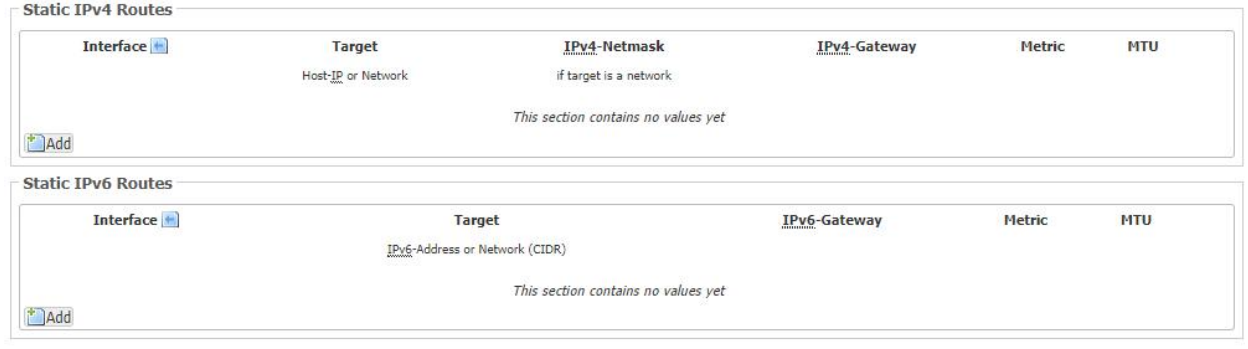

**Reset** 

Save Save & Apply

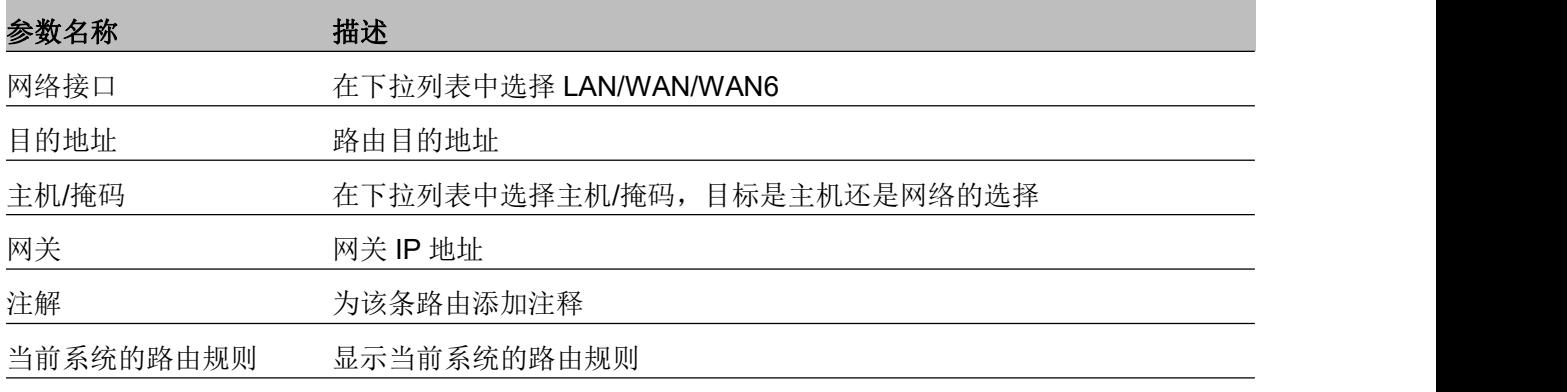

## **7. Mesh** 组网

Controller 设备连接 WAN 和 LAN 口, agent 设备不连接 WAN 口。

Controller 设备点击 Lcd 屏幕 Mesh 连接, agent 设备按下 WPS 按钮, 连接成功后 Controller 设备在 Mesh 页面会显示连接成功,Lcd 屏 Mesh 界面也会显示连接成功。 (建议在默认网络下配置)

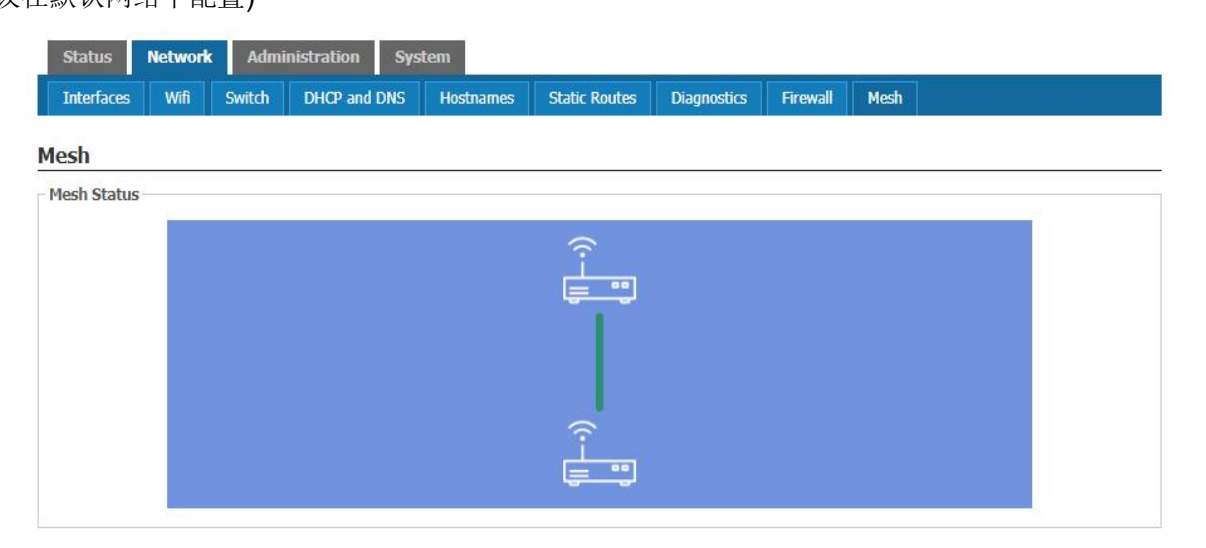

# 管理 こうしょう しゅうしょう しゅうしょく

在该页面用户可以管理设备,用户能够设置设备Provision、SNMP、TR069 以及设备证书的相关配置等。

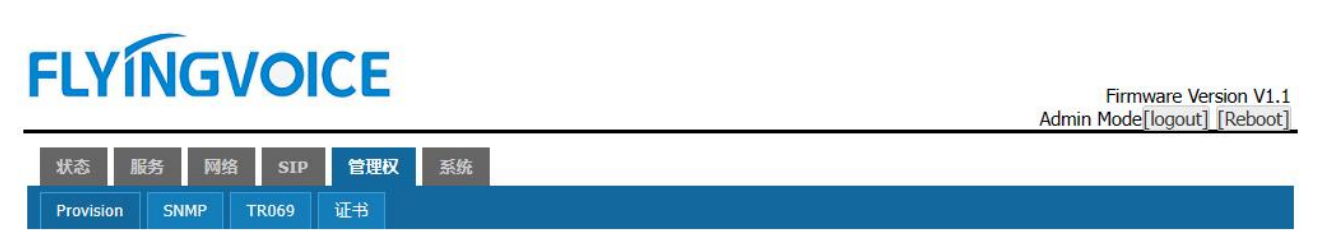

# **Provision**

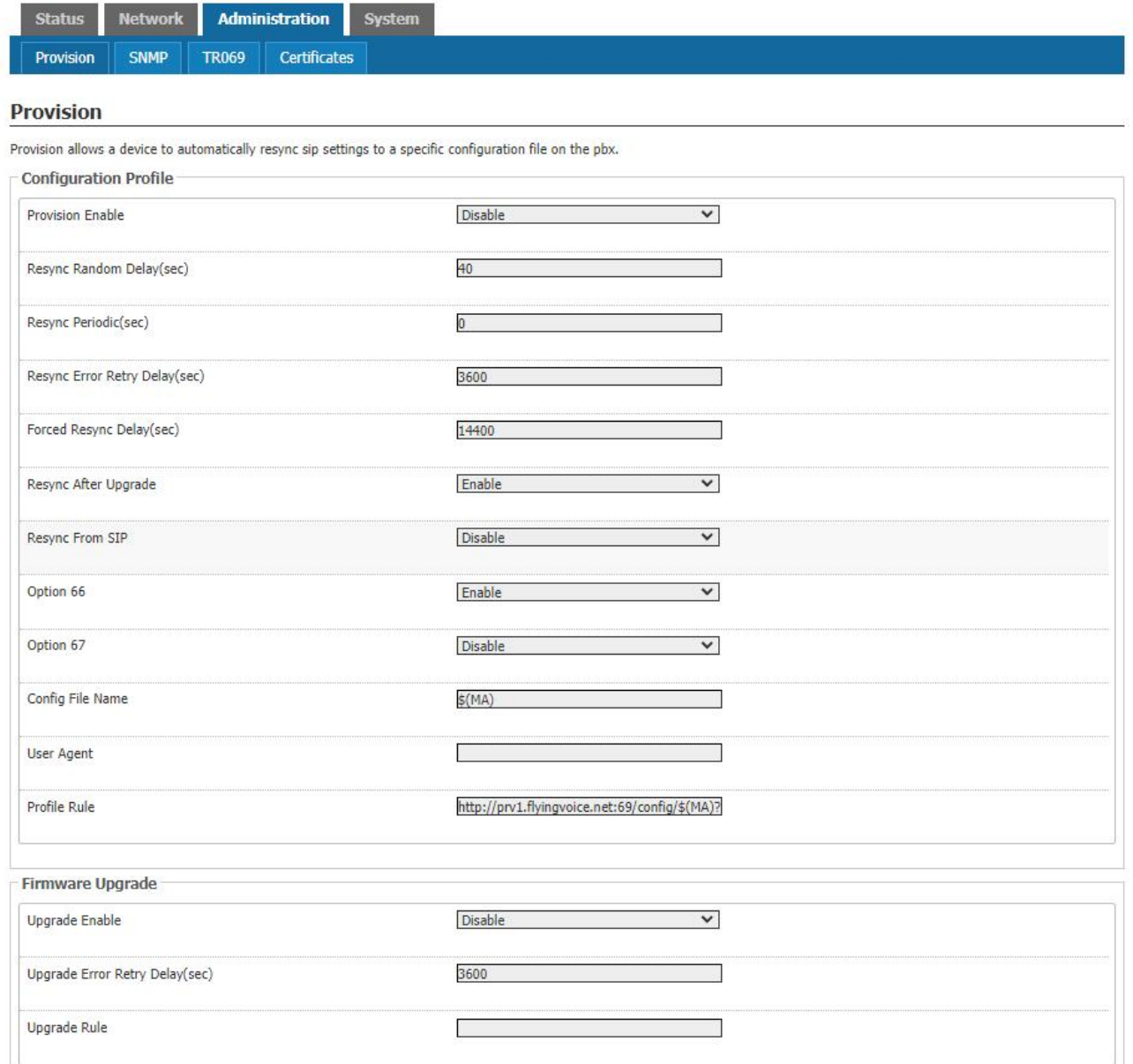

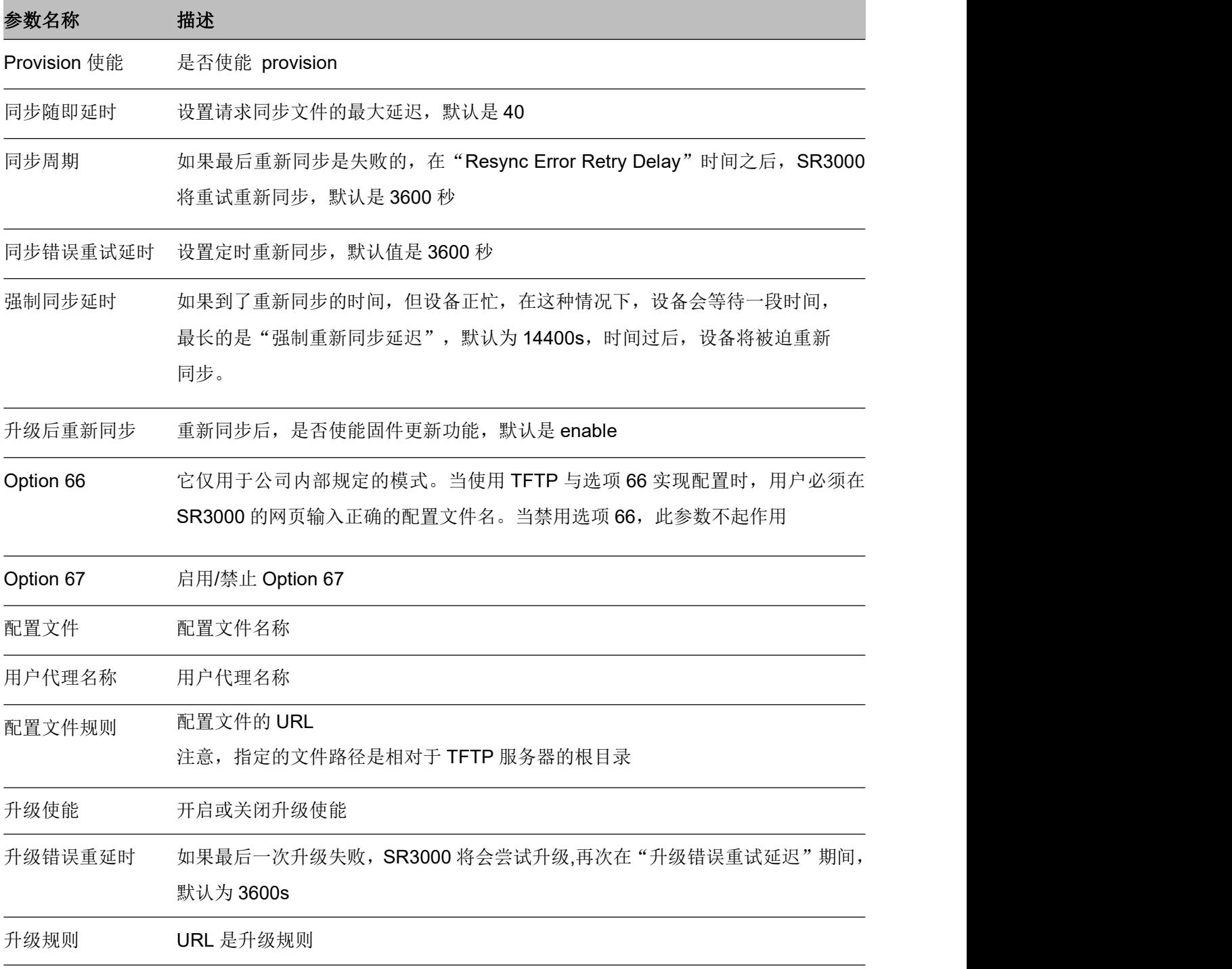

## **SNMP**

# **FLYINGVOICE**

Firmware Version V1.1<br>[Reboot] [Reboot]

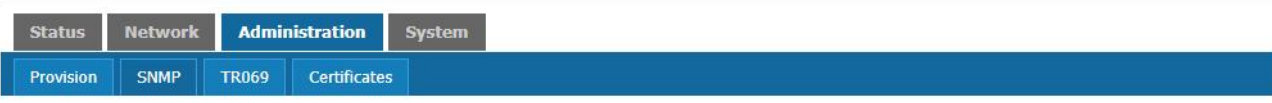

#### **SNMP Configuration**

Allow the device to be managed by the Manager which is set in the SNMP Manager IP.

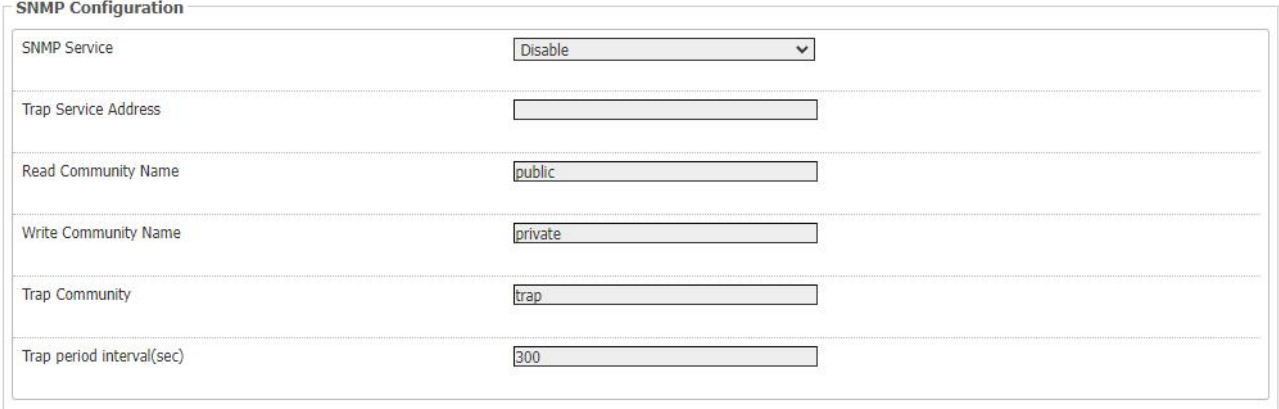

#### Reset

Save Save & Apply

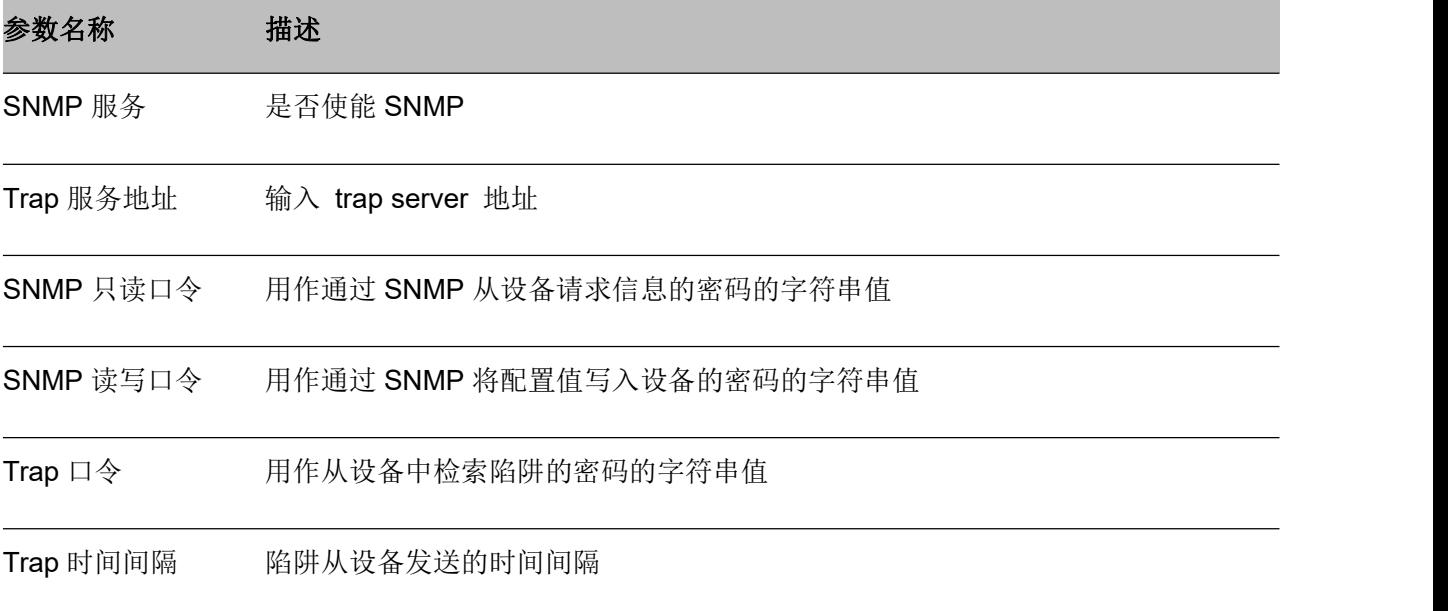

## **TR069**

# **FLYINGVOICE**

Firmware Version V1.1<br>[Admin Mode[logout] [Reboot]

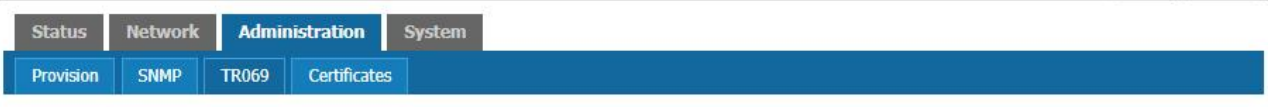

#### **TR069 Configuration**

Allow the device to be managed by the ACS server which is set in the ACS URL.

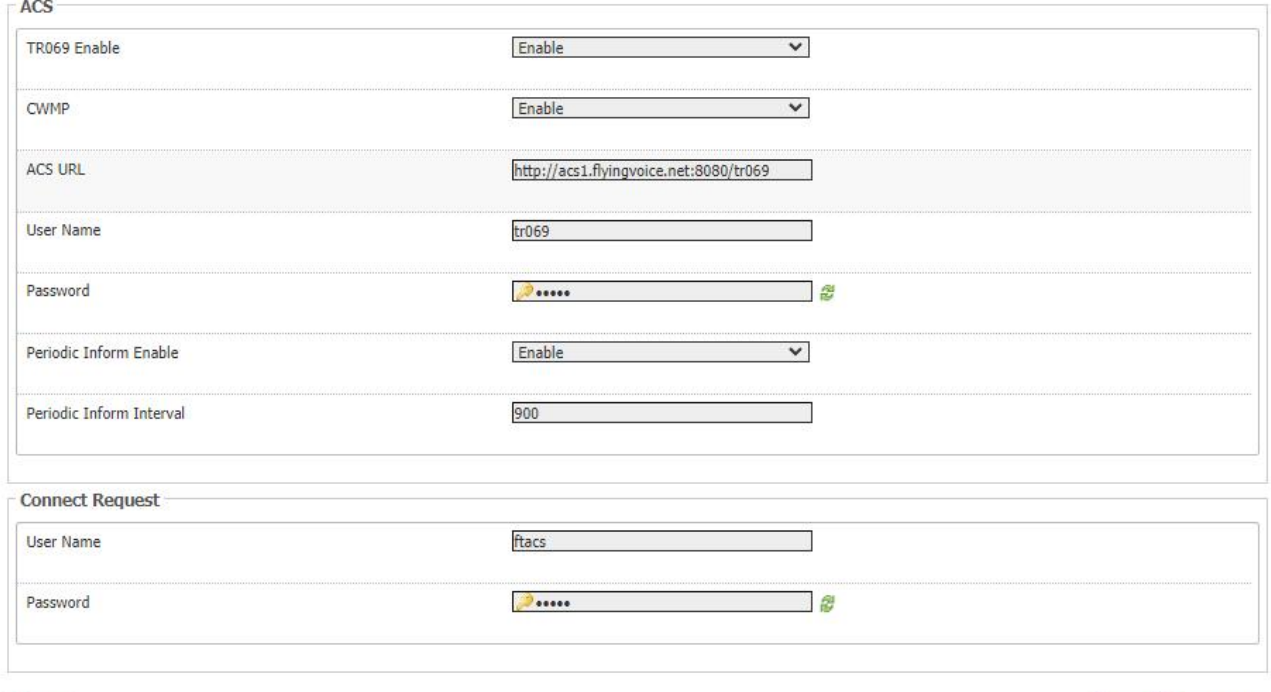

**Reset** 

Save Save & Apply

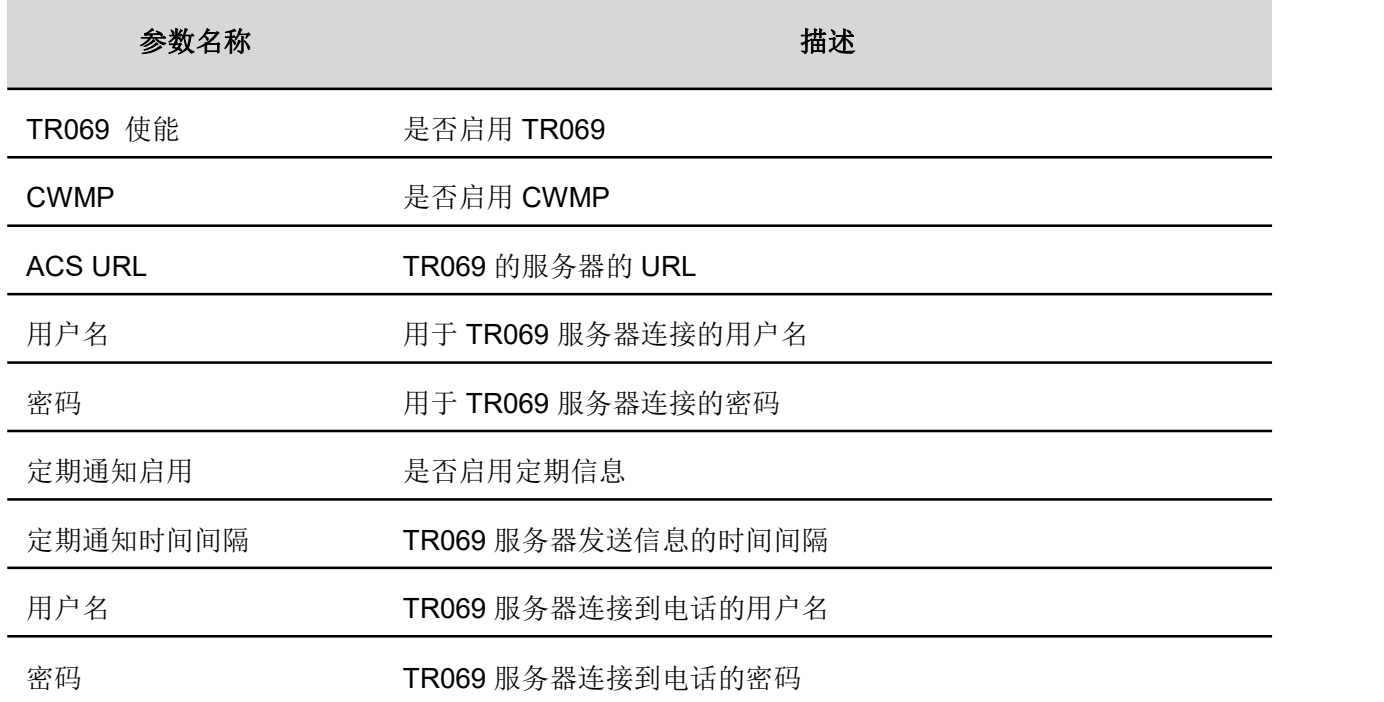

# **FLYINGVOICE**

Firmware Version V1.1<br>[Reboot]\_Admin Mode

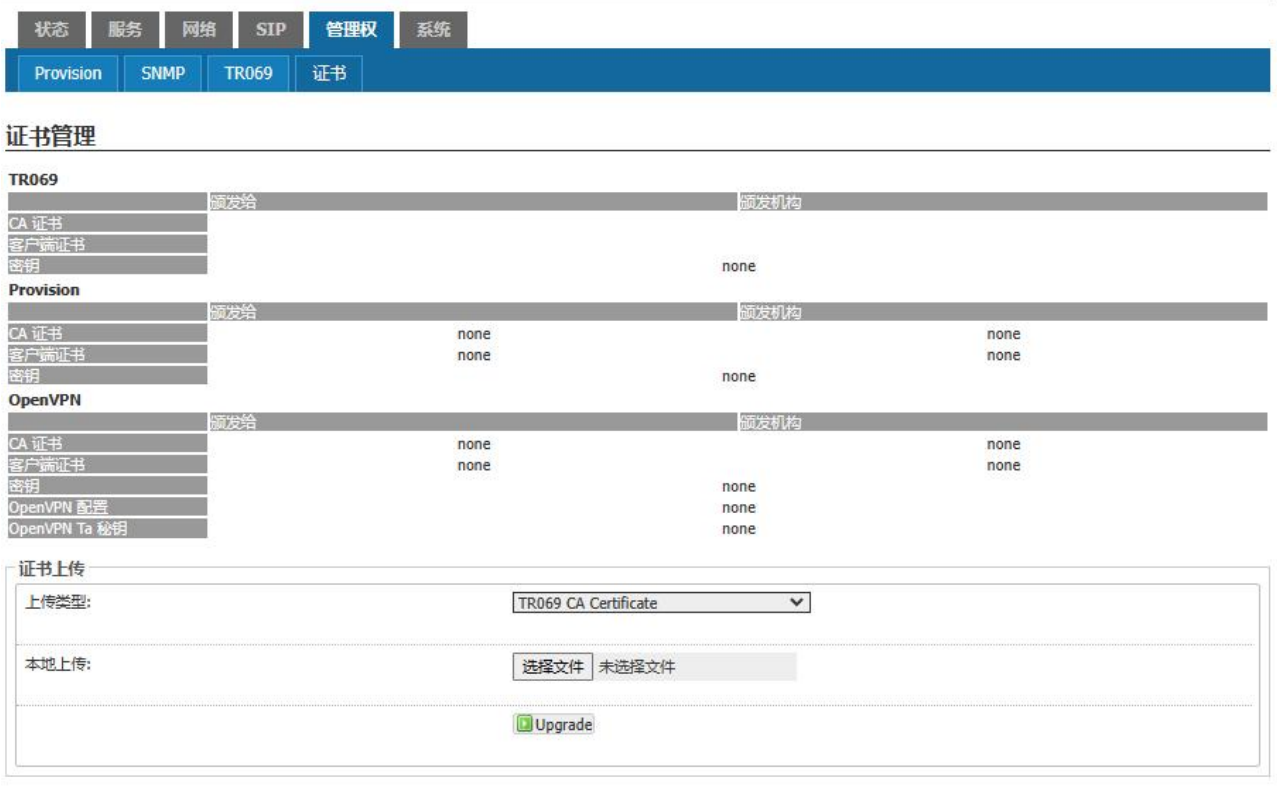

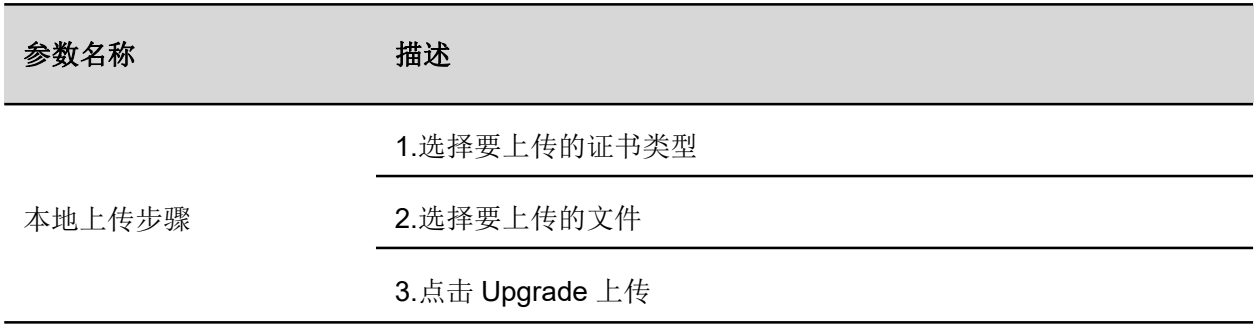

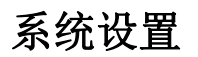

#### **1. NTP 功能**

# **FLYINGVOICE**

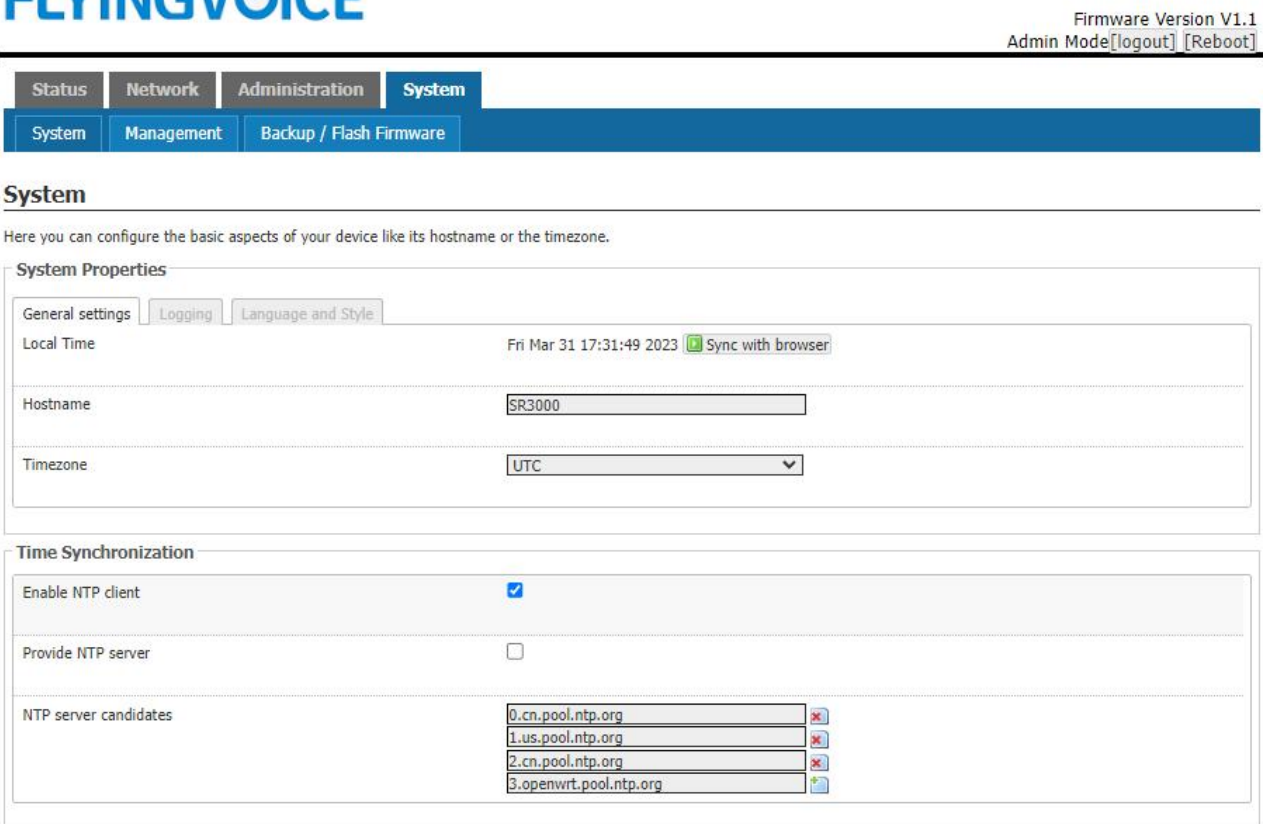

**Reset** 

Save Save & Apply

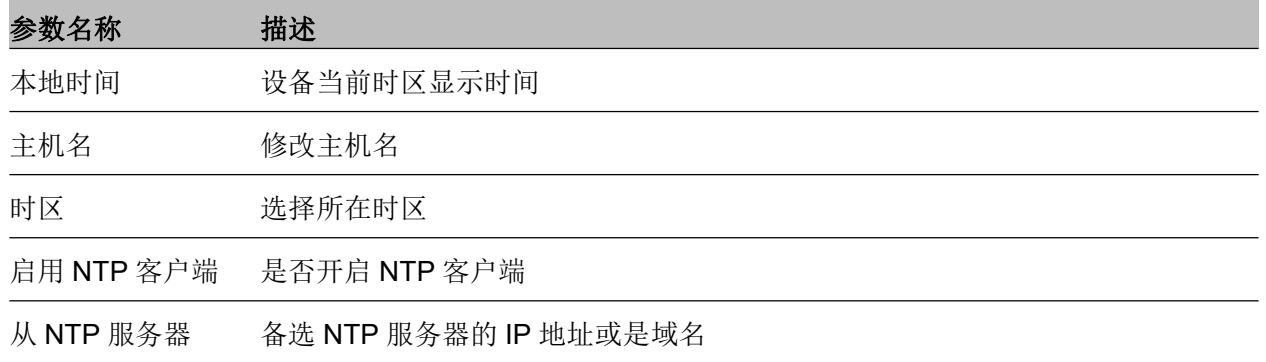

### **2. 系统日志功能**

用户可以本地查看系统日志或者远程查看系统日志。

### 本地系统日志设置

1)打开"系统"页面,找到"系统属性-日志"标签。 2)开启系统日志功能,在系统日志级别中选择"INFO"或"DEBUG"等,例:在 INFO 级别,系统会记 录所有的 info 信息, 在"DEBUG"级别, 系统会记录所有的调试信息。 3)保存并重启使设置生效。

## 远程系统日志设置

1)开启远程系统日志功能,填写远程系统日志服务器的 IP 地址或域名 2)在系统日志级别中选择"INFO"或"DEBUG"等 3)保存并重启使设置生效

#### **System**

System Properties

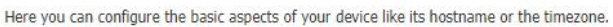

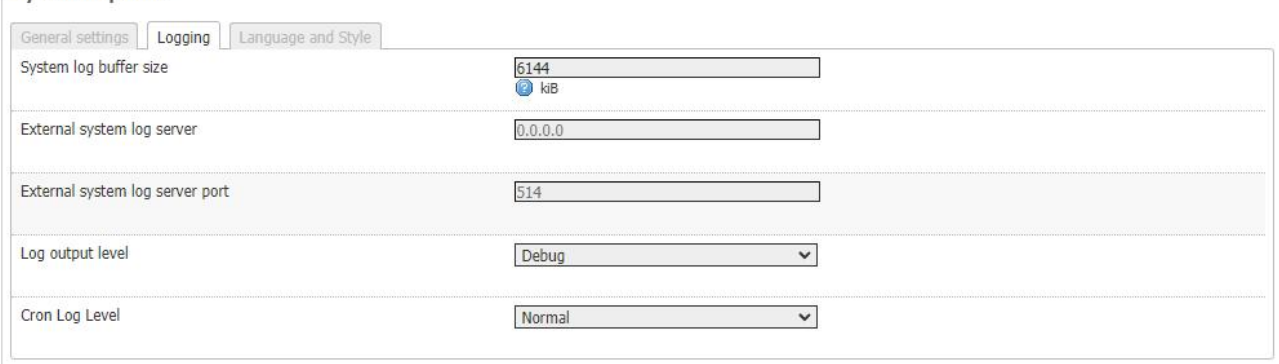

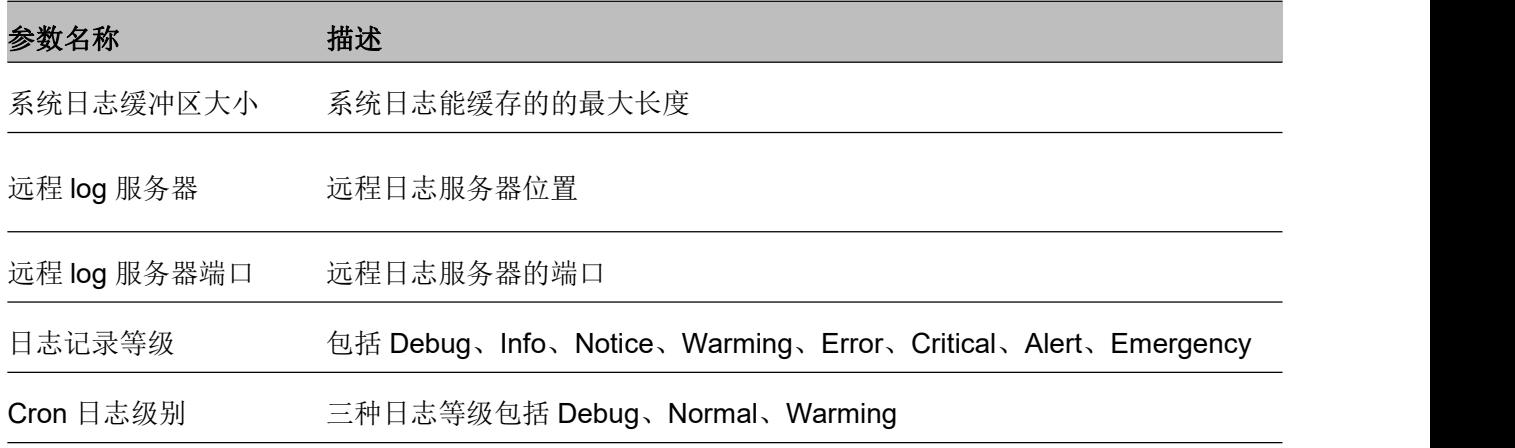

### **3. 语言**

# **FLYINGVOICE**

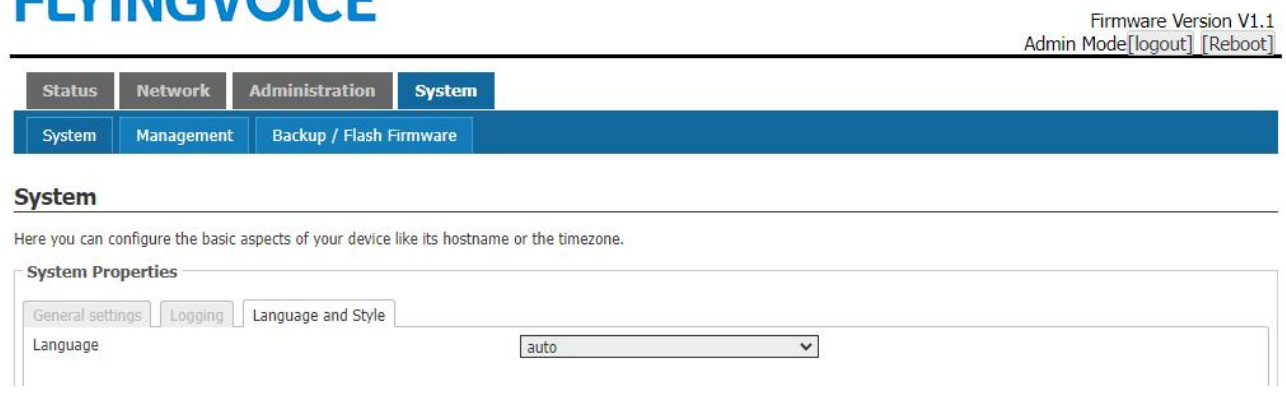

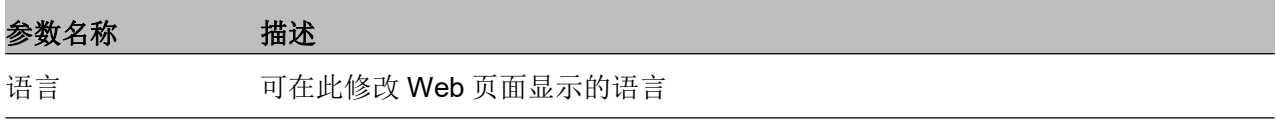

# 管理

## **1. 主机密码**

#### **Router Password**

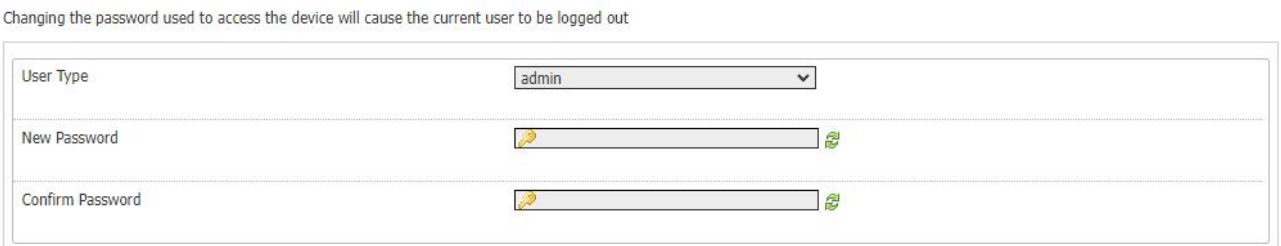

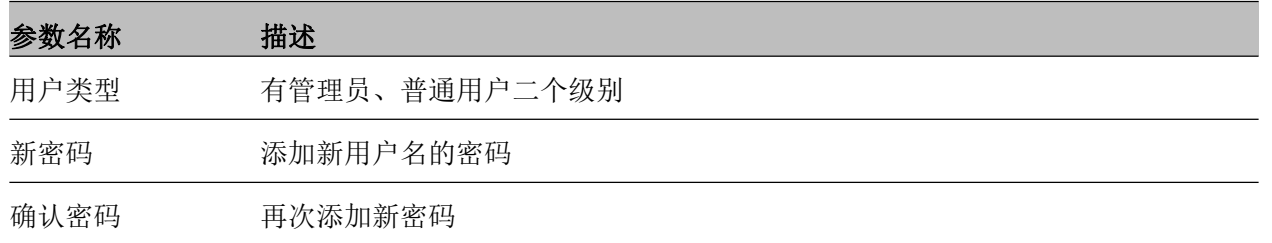

## **2. 状态自动刷新**

### **Status Auto Refresh**

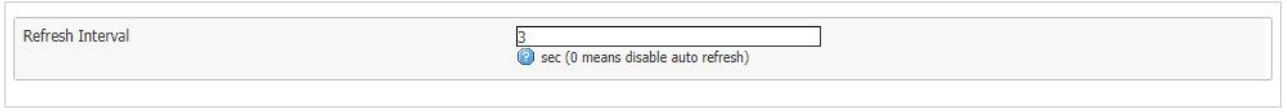

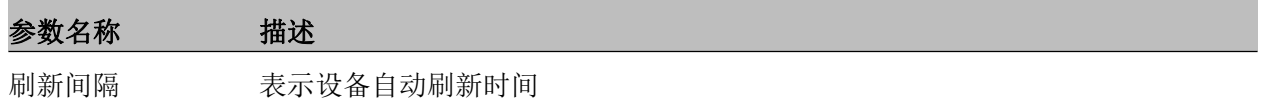

## **3. 页面设置**

#### **Web Access**

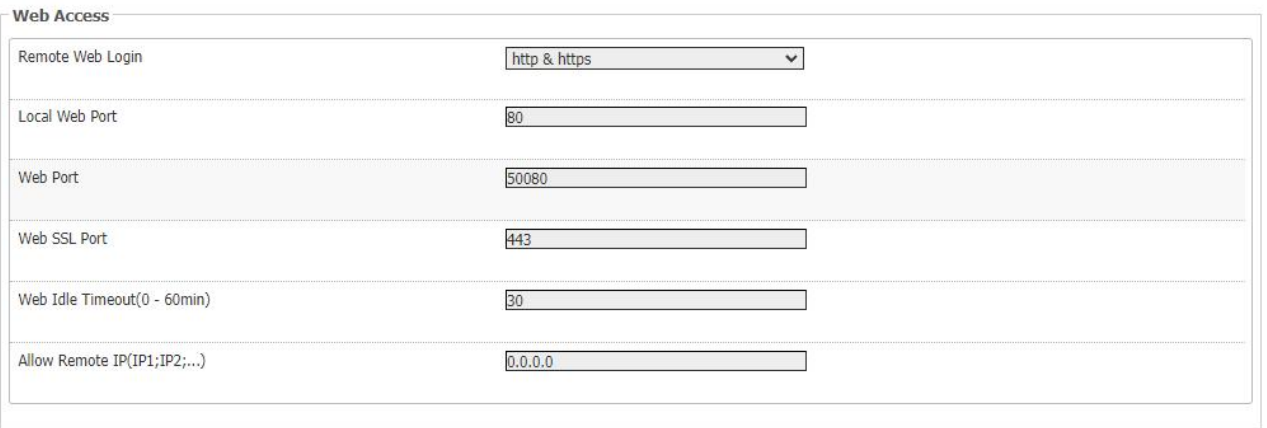

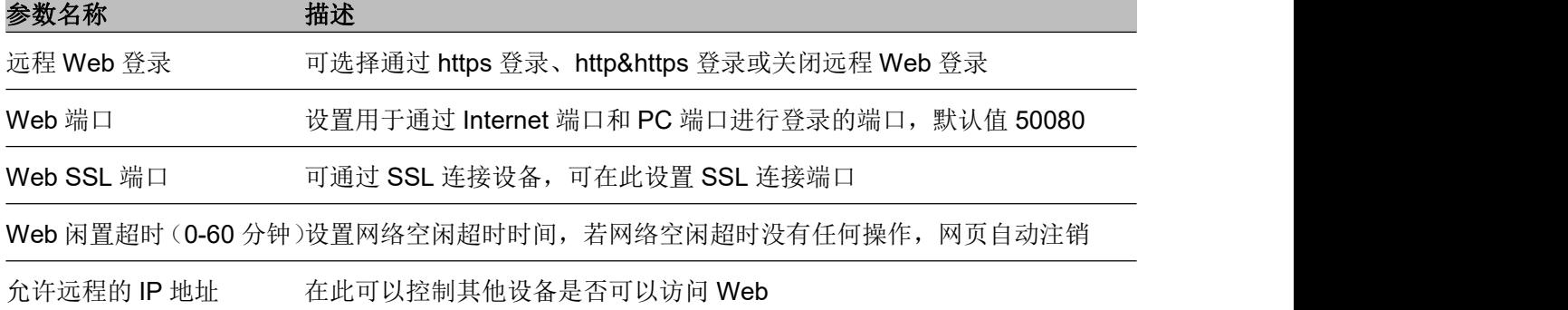

### **4. Telnet 使用**

## **Telnet Access**

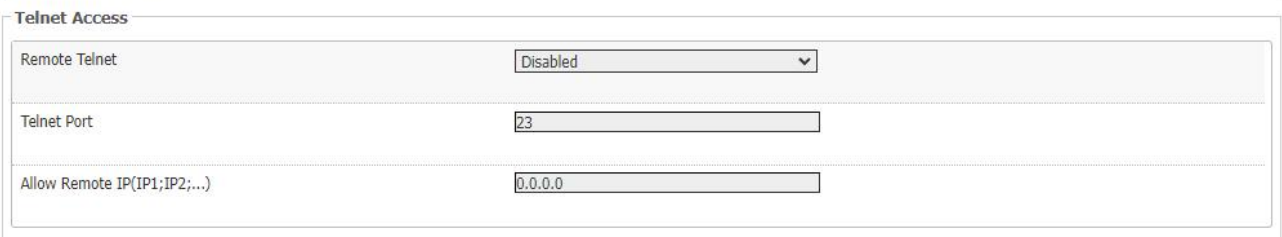

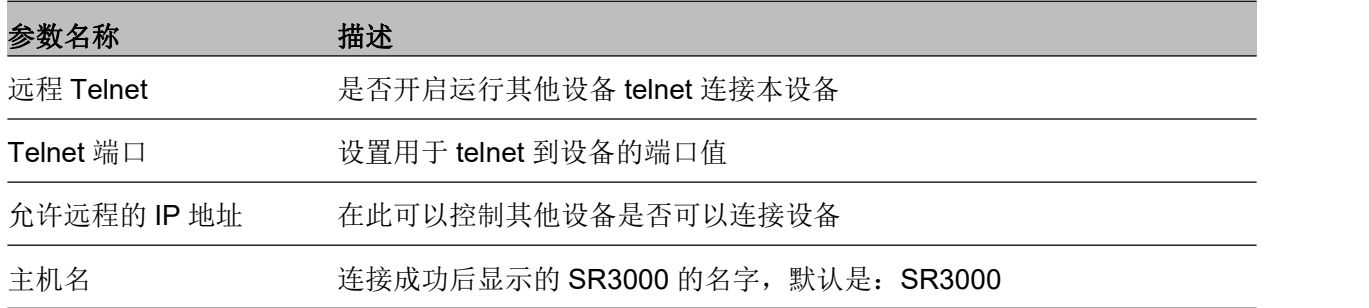

# 备份**/**升级

## **1. 恢复出厂状态**

1.点击 <mark>3</mark>D Generate archive 可以将现有配置保存,并生成配置文件下载到本地

2.点击 Perform reset 可以将设备恢复出厂设置

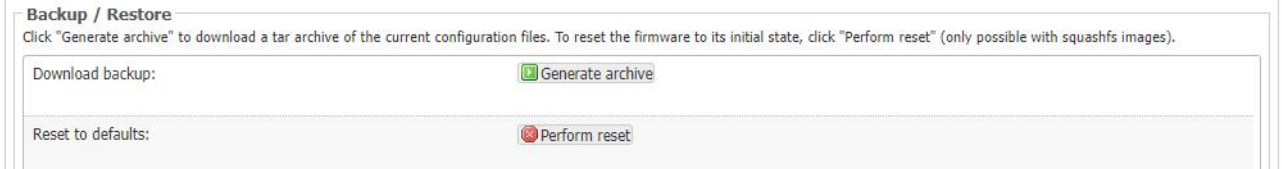

## **2. 上传配置**

1.点击选择文件选择即将上传的配置文件

# 2.点击 Dupload archive... 上传选择的配置文件

To restore configuration files, you can upload a previously generated backup archive here.

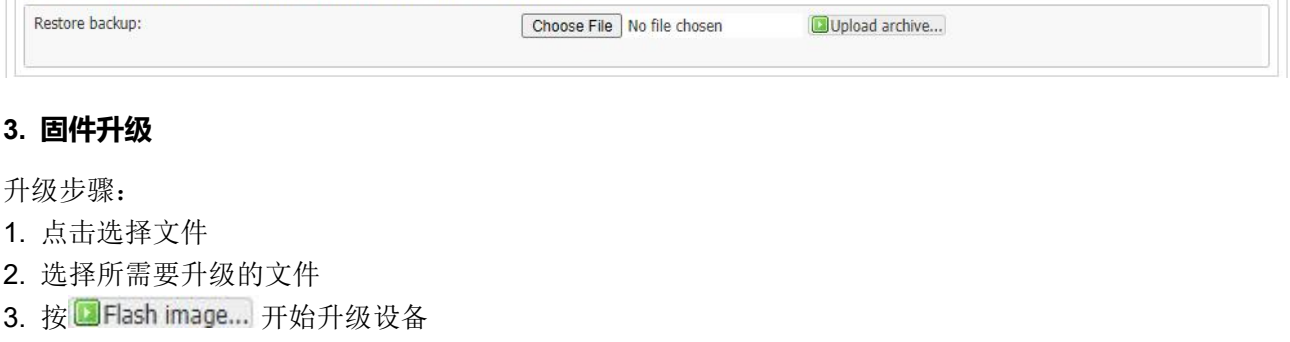

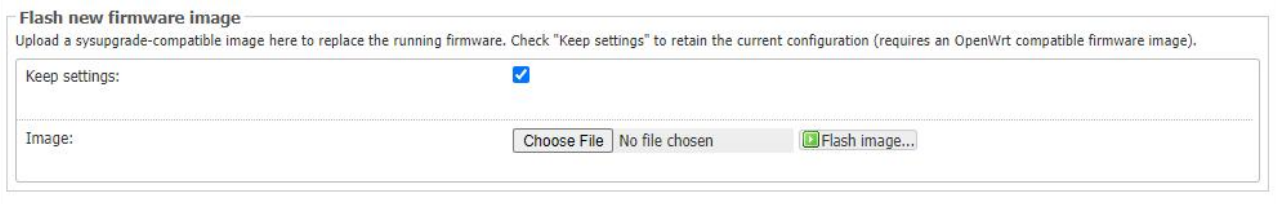

# <span id="page-41-0"></span>第 **4** 章 故障排除

本章内容包含:

- · 接通电源无反应
- · 登录 Web 失败
- · 忘记密码

## 接通电源后无反应

### 解决方案:

检查电源适配器是否正确连接。

# 无法登录设备的网页

### 解决方案:

检查以太网电缆是否正确连接。

检查 URL 是否是正确的写, URL 格式: http:// Internet 端口 IP address。

检查你的防火墙/ NAT 设置是否正确。

如果 IE 版本是 IE8 的检查, 或使用其他浏览器如 Firefox 或 Mozilla, 或联系您的管理员, 供应商或 ITSP

## 忘记密码

网站和菜单的默认密码为 admin。

如果用户更改密码,然后忘了,你不能访问需要密码的配置网站或菜单项。

### 解决方案:

出厂默认值: 按"RST"按钮, 等待 5 秒后放开, 设备会恢复出厂设置, 密码恢复成 admin。 如果您选择出厂默认,您将返回到原始出厂设置的路由,将删除所有当前的设置,包括系统日志和通话记 录。